### 20R1 Customer Webinar Studio & Admin April 02, 2020

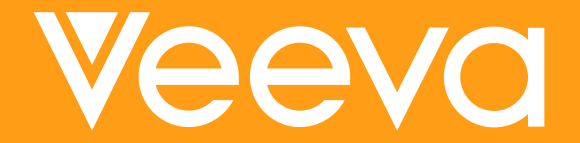

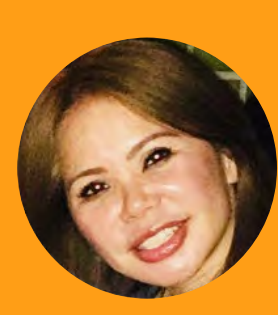

### Sharon Lin Principal Product Manager, Veeva CDMS

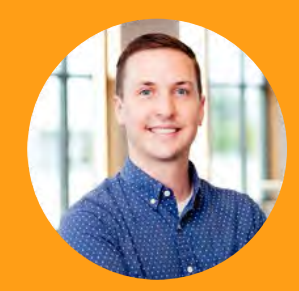

### Product Manager, Veeva CDMS Cory Etzcorn

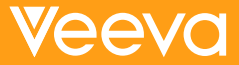

### CDMS Product Team

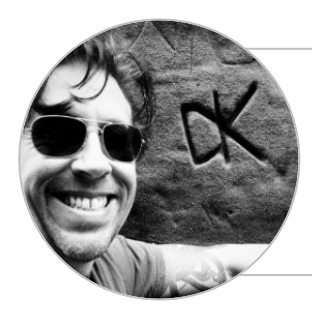

Dennis Kochanski Senior Product Manager, Vault CDMS

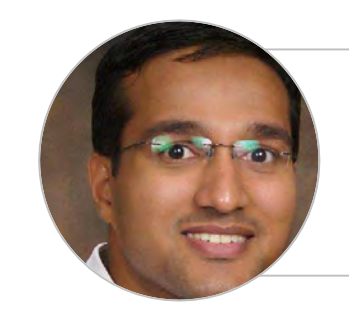

#### Rakesh Monassery Senior Product Manager, Vault CDMS

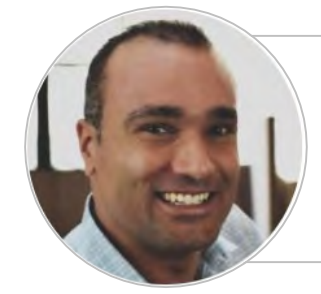

Mohammed Al-Adeeb Senior Product Manager,

Vault CDMS

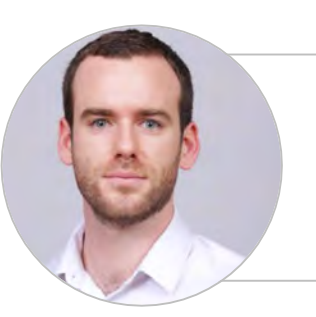

Quentin Paresys Product Manager, Vault CDMS

### Important Disclosures

The following is intended to outline Veeva's general product direction. It is intended for informational purposes only and does not form part of any contract. It is not a commitment to deliver any specific functionality and it should not be relied upon in making purchasing decisions. Features and functions described in this document will be released commercially only when and if they become available. The development, release, and timing of the features or functionality of Veeva's products remains at the sole discretion of Veeva.

### Interact by using Chat

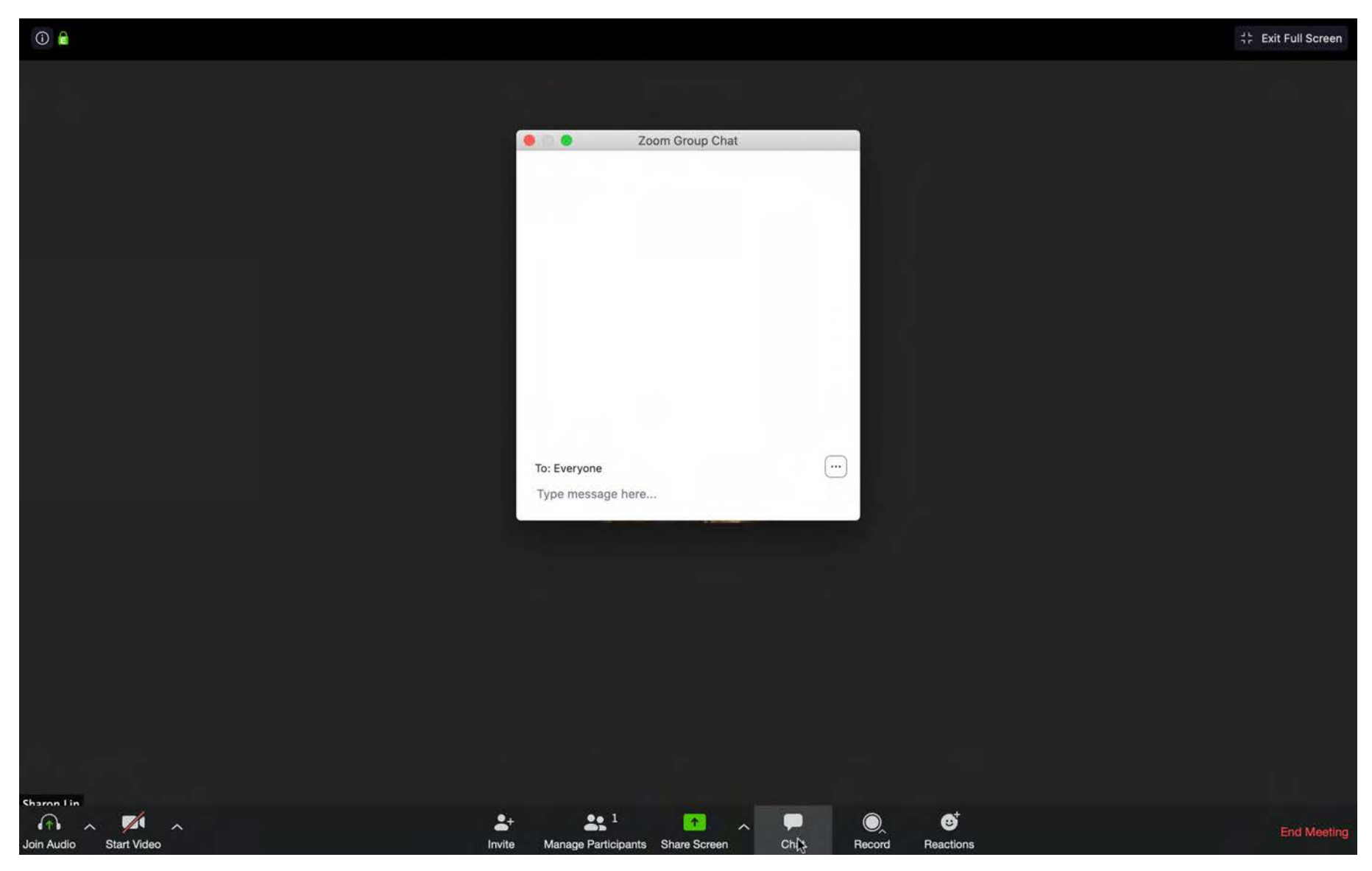

### 20R1 Go Live

- ALL customer vaults upgraded to 20R1
- EU starts at 2:00pm PT
- APAC & US starts at 5:00 PM PT
- May take up to 6 hours

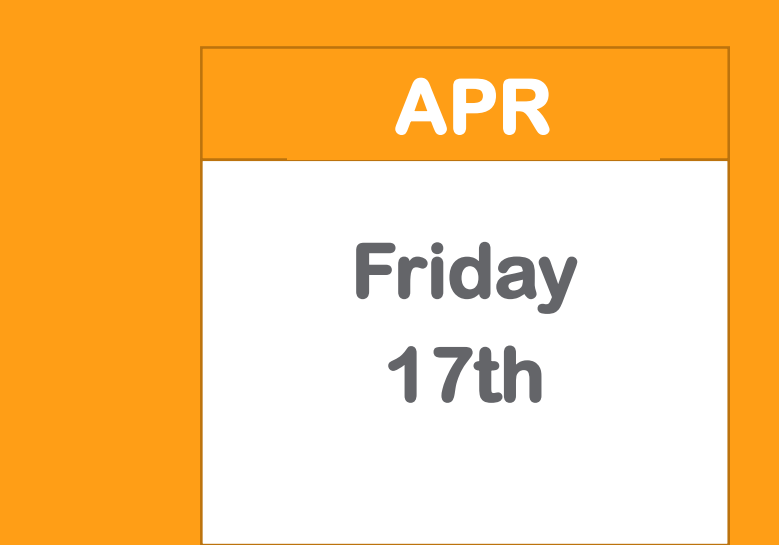

### 20R1 General Release Resources

### **Resources Available**

https://cdmshelp.veeva.com/lr/rn/general-releases/20r1/

- **20R1 Customer Release Preview Webinar Recording (Site Focused)**
- **Webinar Slides are available for download**
- **Abbreviated 7 min presentation for the Sites**
	- − Important Dates
	- − Notifications Opt-In
	- − Feature information
	- − Pre- Release Information
	- − Release Information
	- − Release Impact Assessment (RIA)

\**Attending or Viewing the Site Focused Preview Webinar is a prerequisite for this Studio and Admin Webinar*

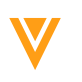

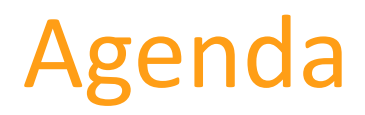

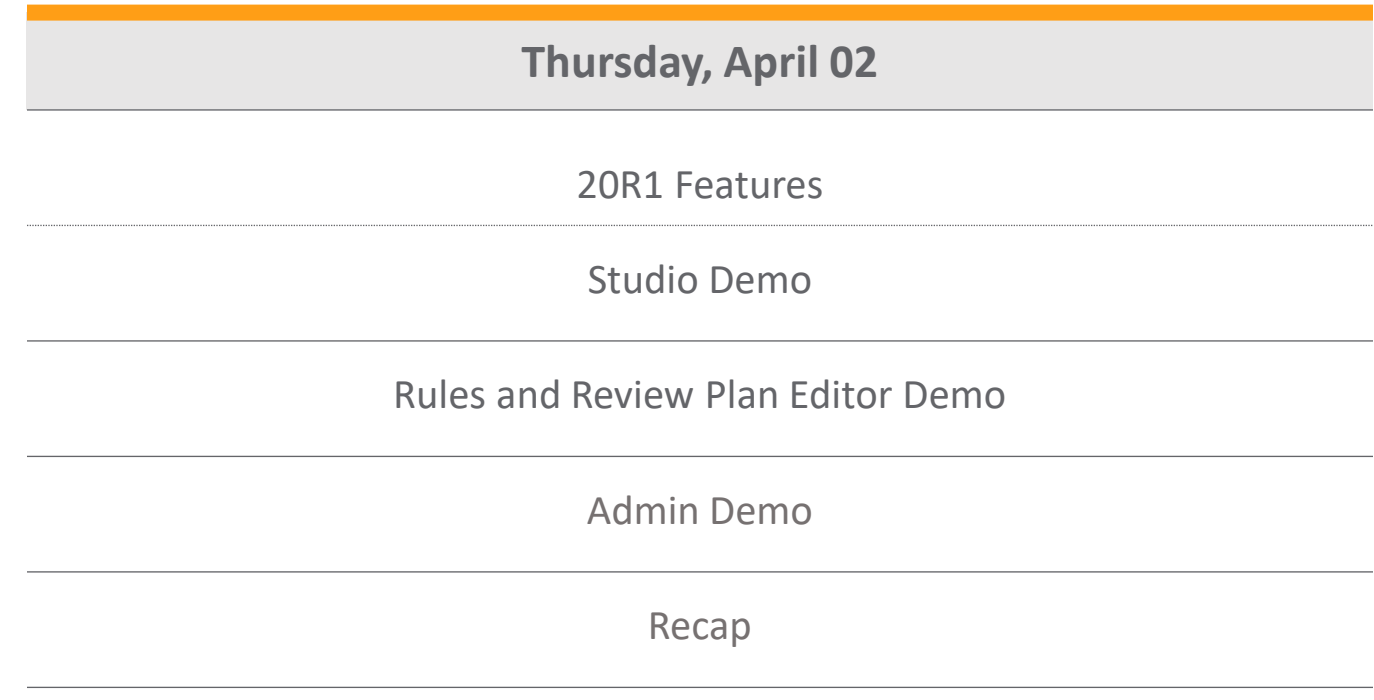

### 20R1 Feature Summary

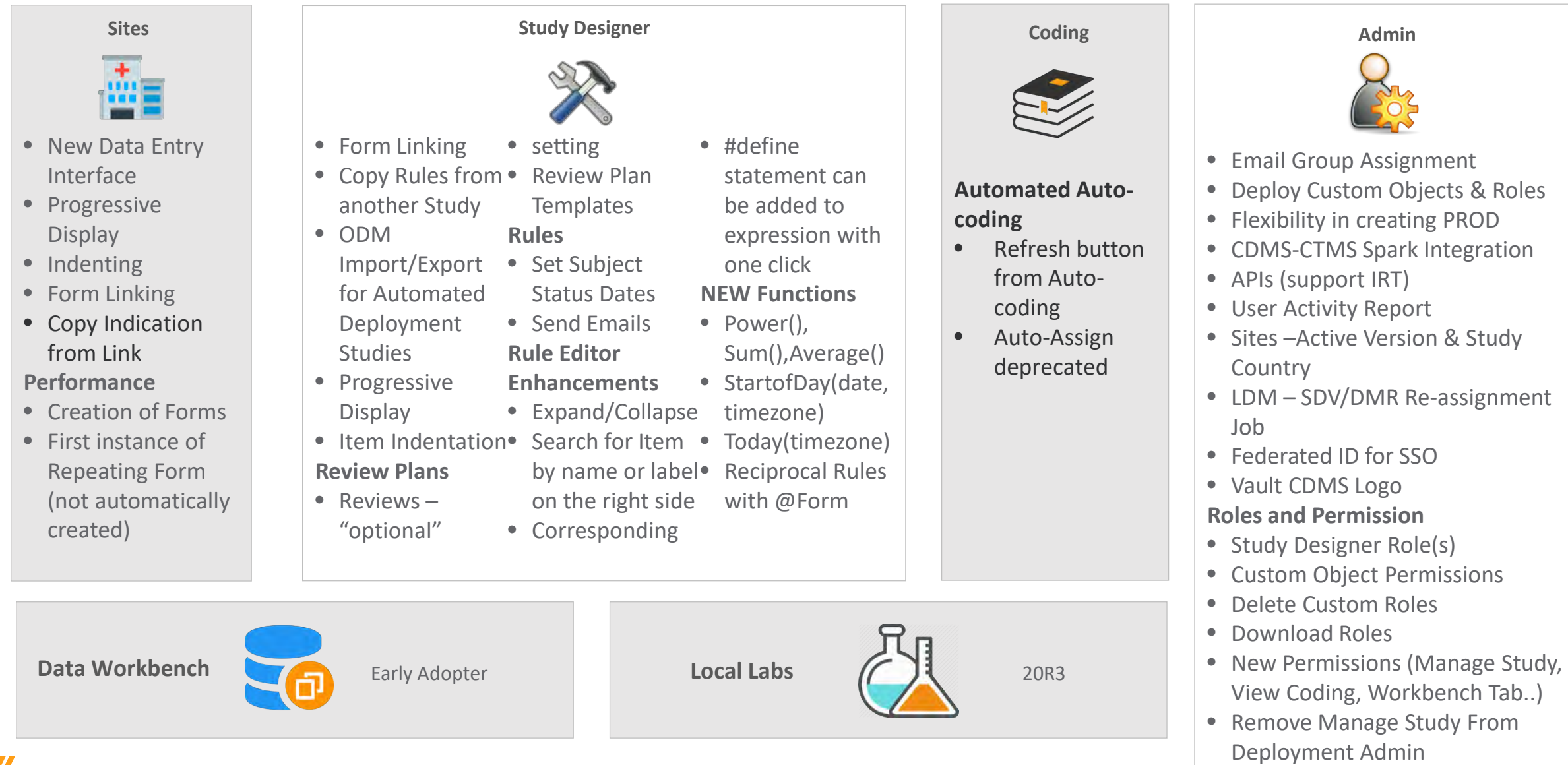

### 20R1 CDMS Features by Users

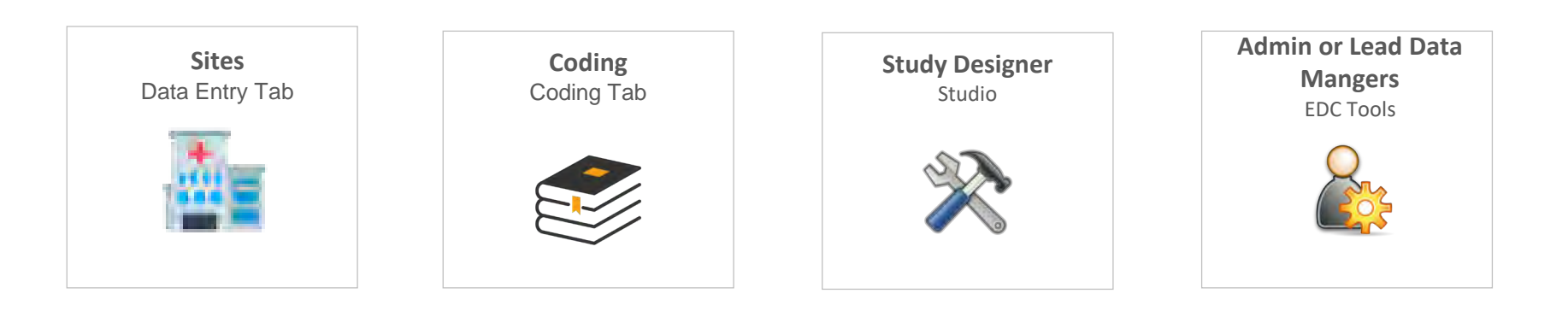

### Feature Enablement Detail

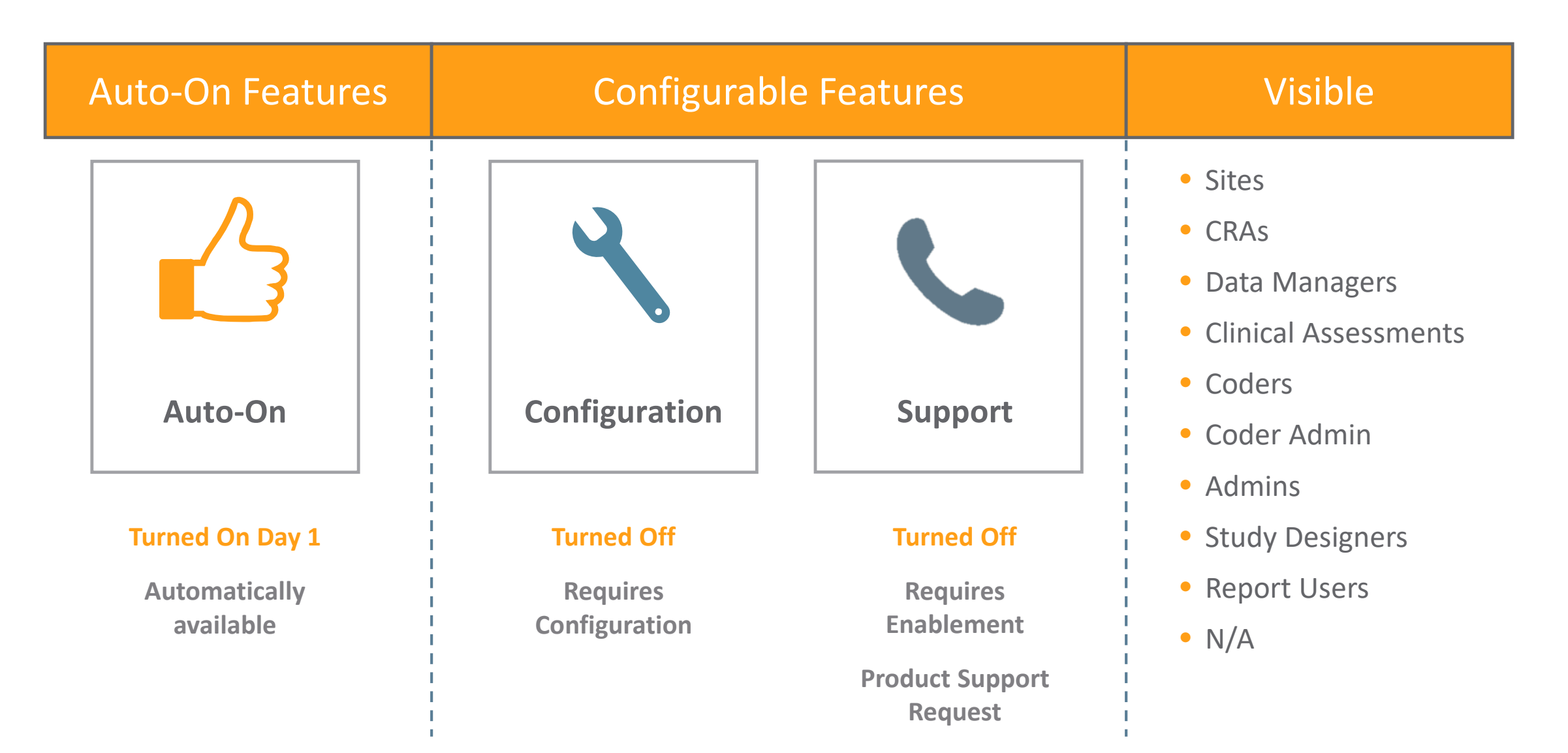

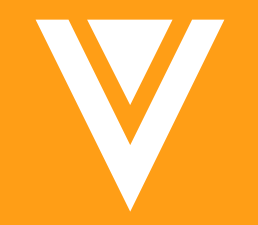

# Studio (Study Designer)

### Form Linking

#### • Overview

Studio users can define links between forms, therefore allowing display of relationships. Most common use case AEs to ConMeds.

- − Link Multiple Forms AE to ConMed to MedHistory
- − Link to same Form AE to AE
- − Forms must be Repeating
- Business Value

Provides a better picture of relationships via forms.

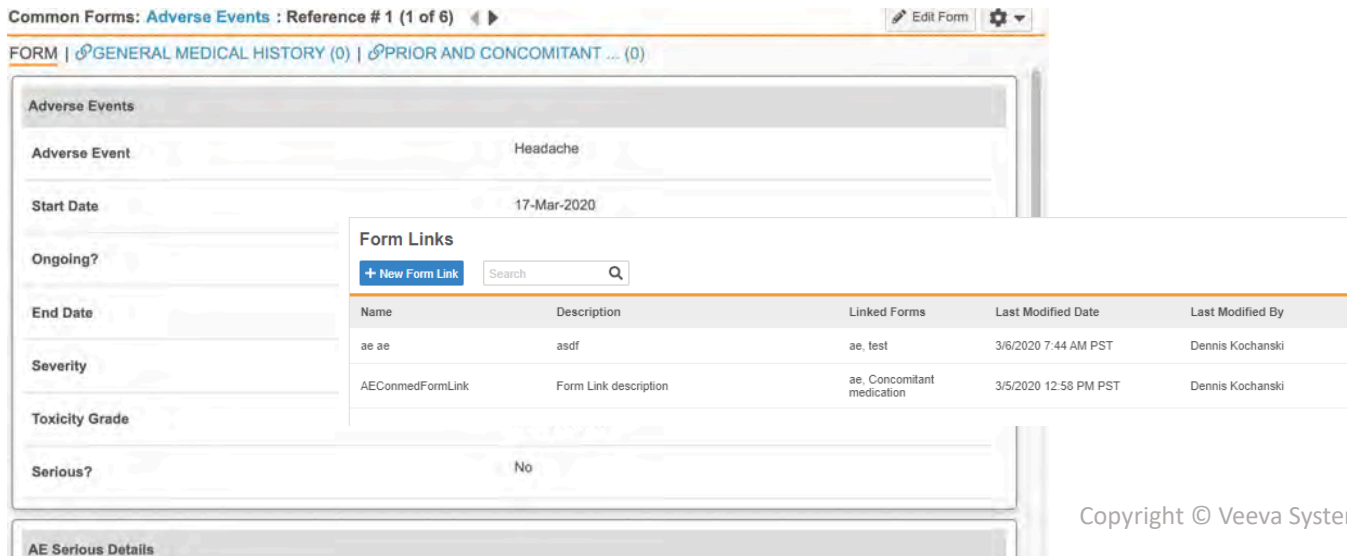

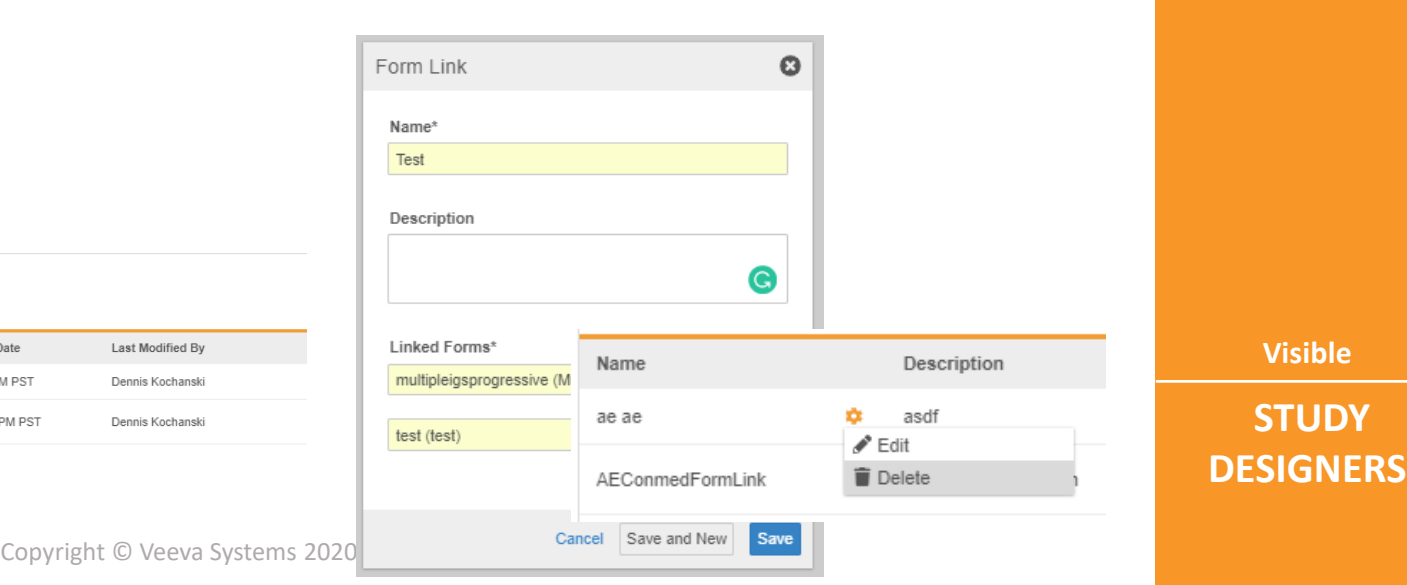

**Visible**

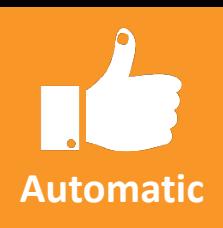

### Copy Indication from Link

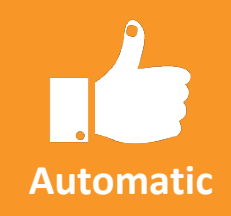

#### • Overview

Configure which form to copy the indication from, so sites have easy access to the indication through a couple of clicks. Most common example will be copying an Indication from an Adverse Event to a ConMed.

#### • Business Value

This will allows Sites to easily select an accurate Indication value, and so that the Form may be Coded correctly by the Coding team.

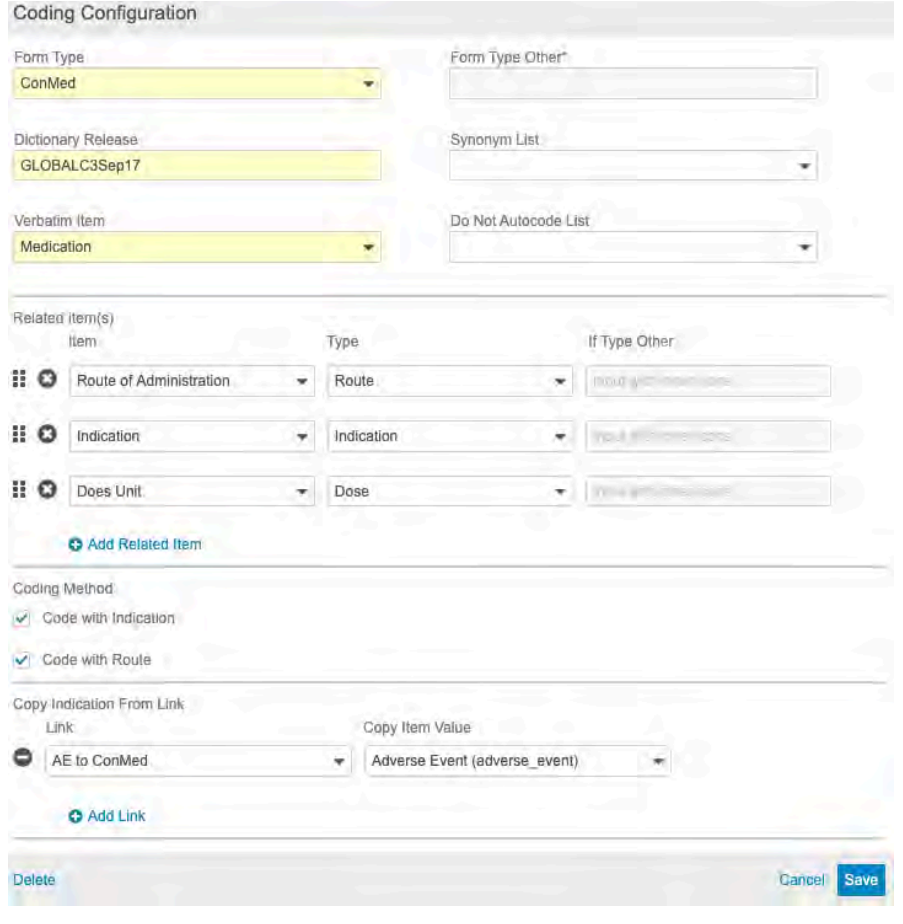

**Visible**

### Progressive Display

#### **Overview**

Study designers can design a form that can dynamically display or hide items based on a data collection point as a user progresses through a form.

Supports hide/show or enable/disable at the Item or Item Group level.

*\*Must be a codelist or boolean item type*

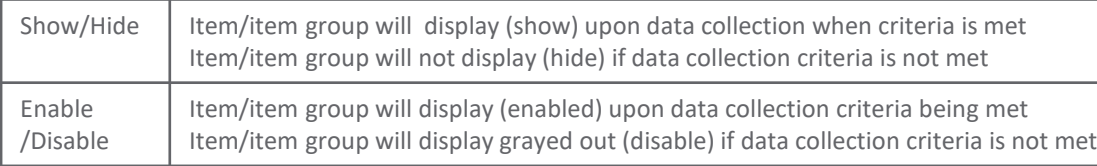

#### • Business Value

Allows for easy configuration of dynamic form elements without the need to write rules.

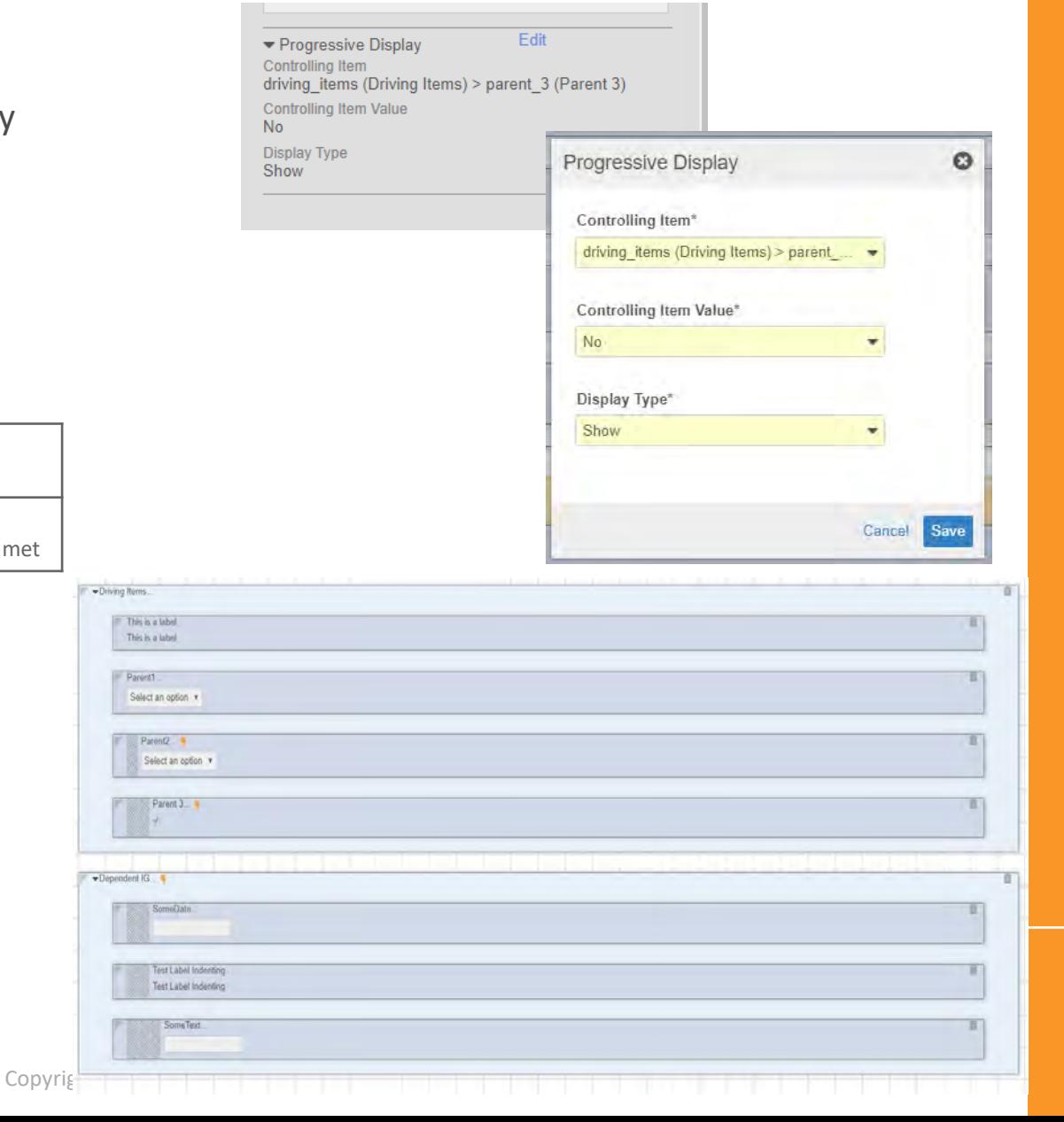

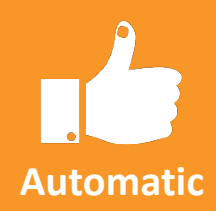

#### **Visible**

### Item Indentation

#### • Overview

 $\blacktriangleright$  Disp Label txt1 Short txt1 Indent  $\overline{3}$ 

 $\begin{array}{|c|c|}\n\hline\n0 & 1 \\
2 & 2\n\end{array}$ 

Study designers can indent Items on a Form using the new Indent Level property. Can be used in conjunction with composite items and columns.

#### • Business Value

Indenting provides the site with a better user experience by visual grouping

 $=$   $\times$  102

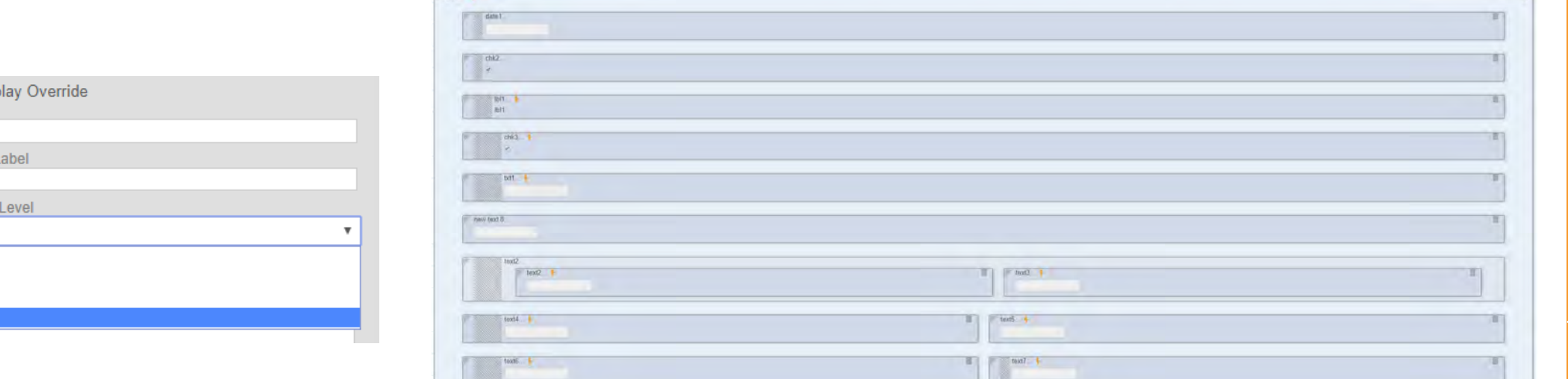

**Visible**

**Automatic**

**STUDY DESIGNERS**

Copyright © Veeva Systems 2020

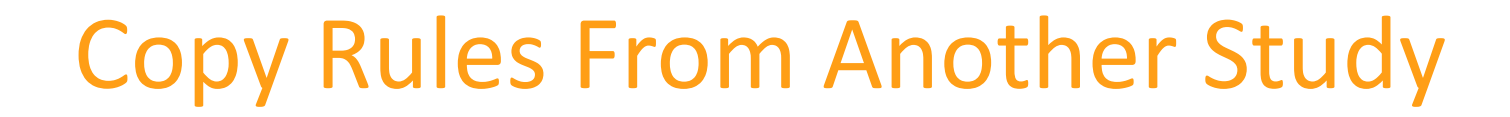

#### • Overview

Studio users can copy rules from another Study. Vault validates all identifiers in the copied rules and shows an indicator when a rule contains an invalid identifier.

#### • Business Value

Allows for rule logic to be reused as a template reducing development time for new studies.

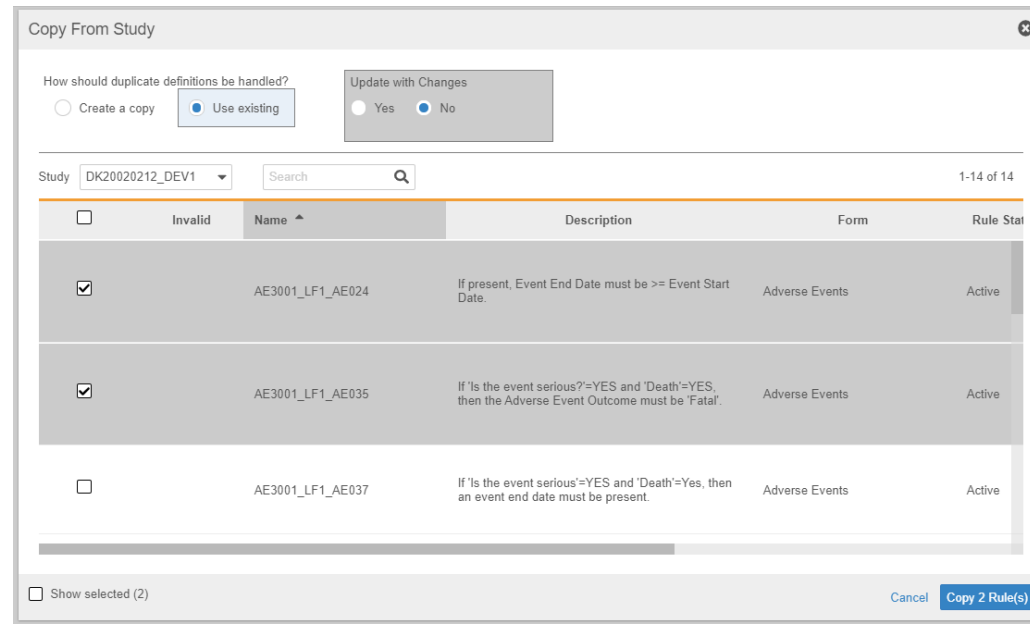

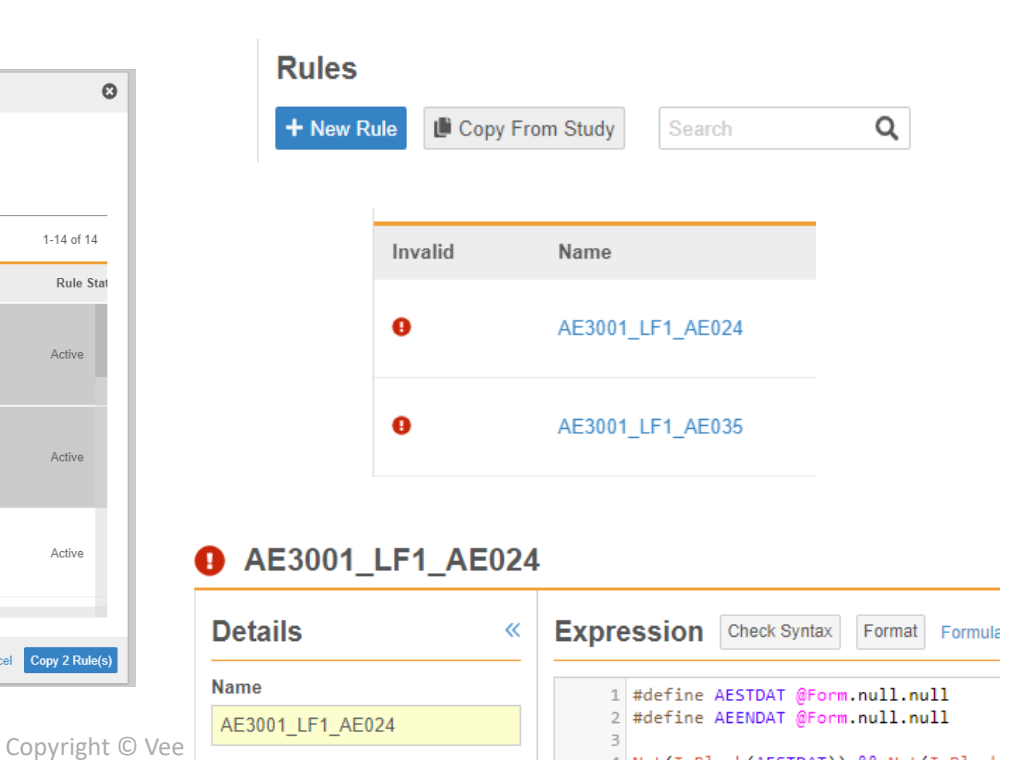

**Visible**

**Automatic**

# ODM Import/Export for Automated Deployment Studies

#### • Overview

ODM import and export functionality is available for use in automated deployment Studies (new deployment model).

#### • Business Value

Allows for the import of study designs from disconnected vaults, for importing standards or studies from 3rd party systems – decreasing study development time.

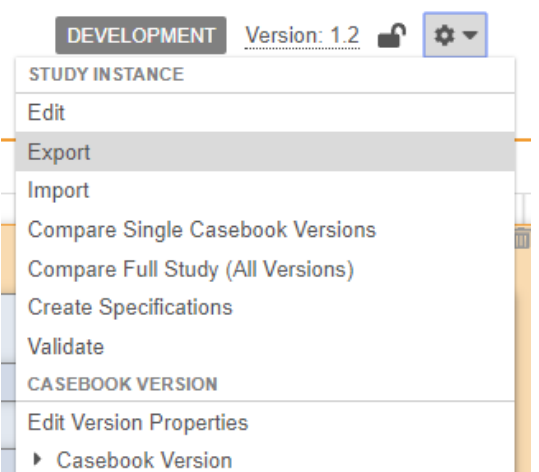

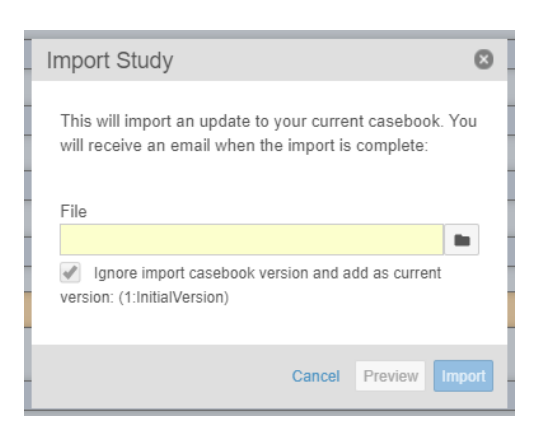

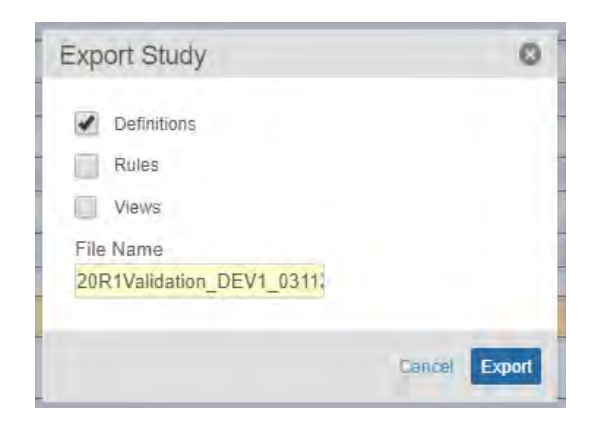

**Automatic**

**Visible**

### Setup Email Group

#### • Overview

Define Email groups In Studio for Automatic Studies (new deployment model). This will help categorize the diff groups that emails should be sent out for notifications.

• Business Value

Helpful for commonly used email groups

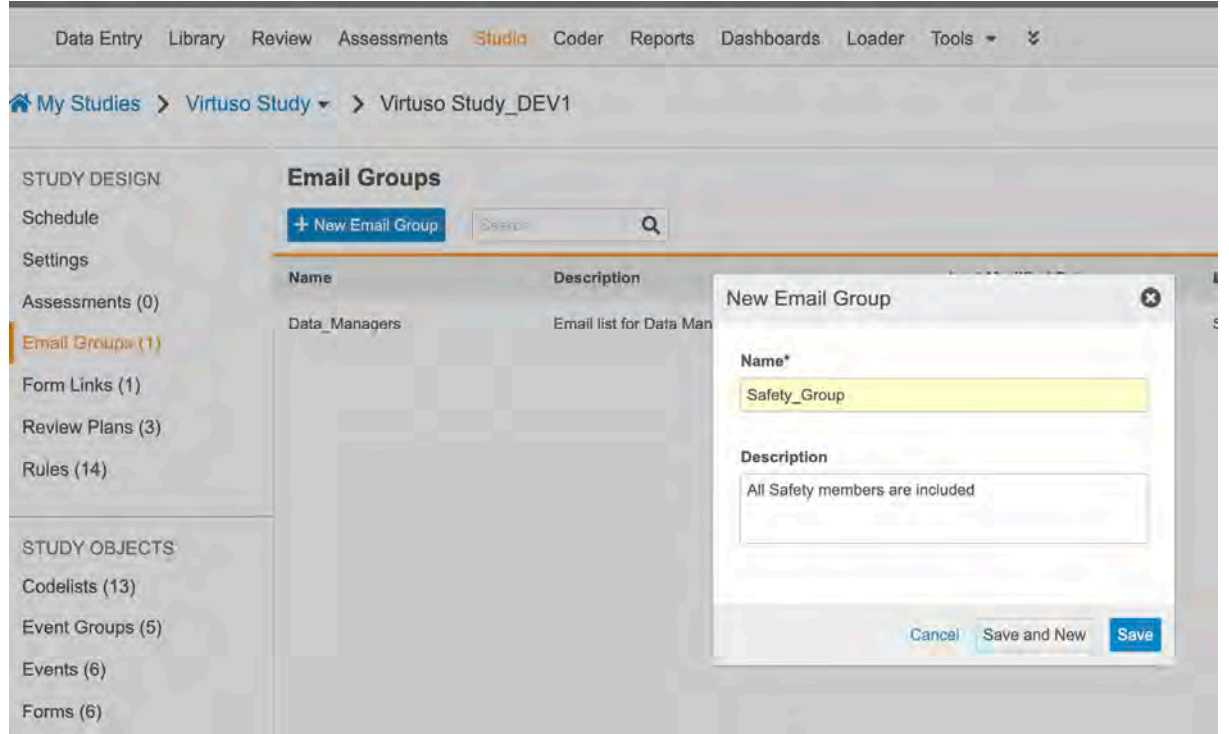

**Automatic**

#### **ONLY AUTOMATIC STUDIES**

**Visible**

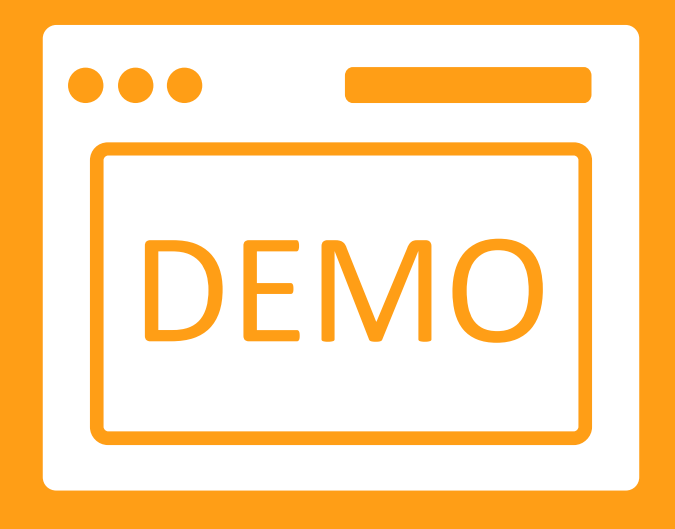

# Studio Demo

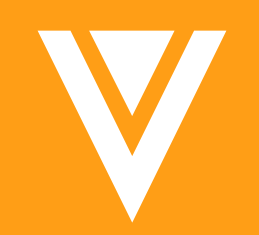

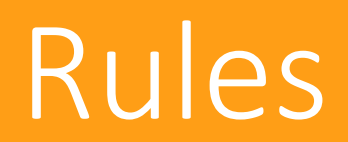

### Set Subject Status rules - Enhancement

#### • Overview

Study Designers will now select an event date or an item date when creating a Set Subject Status rule.

When the subject is moved to the status specified in the rule, the value of the selected date is used to set the corresponding field of the Subject status.

E.g. if the subject moves to "Enrolled", the system will populate the "Enrolled date" field with the selected event date or item date

*Note: make sure the date being set has a value, it has to be used in the expression.*

• Business Value

This feature is needed for the integration of Vault CDMS with Vault CTMS.

It can also be helpful for reporting to establish a timeline for the subjects in a study by recording each status change date.

#### **Actions**

Perform the following action(s) when the Expression evaluates to true.

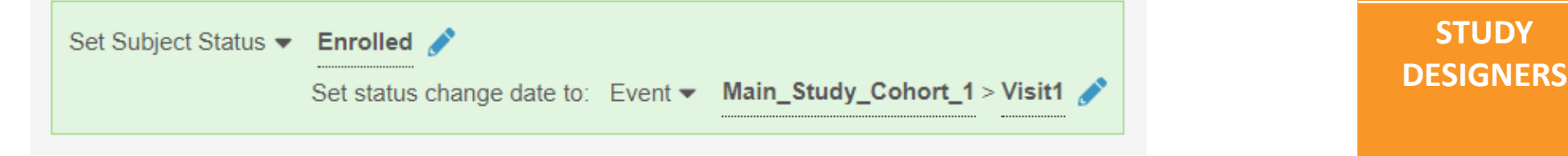

**Visible**

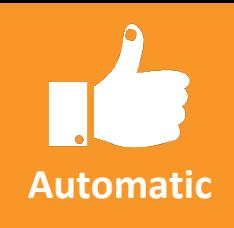

### Send Email rules

#### • Overview

Study Designers now have access to the "Send Email" rule action in which an email should be sent based on a rule, as well as defining the Subject and Message of that email.

Tokens can be used in Subject and Message to include data from the current form (with some limitations) and data from the study (e.g. Subject, PI name, Study country, Site name, etc).

Email Groups are created in Studio for automatic studies (studies using the new deployment model).

*Note: Due to technical limitations, the Subject of the email is limited to 125 characters.* 

**Actions** 

*Tokens pertains to the selected form, and not available across forms. It also can not be in a repeating item group.*

#### • Business Value

This feature adds a new rule action in the Rule Editor to configure Send Email rules. Such configuration had to be done through business admin (backend) in 19R3.

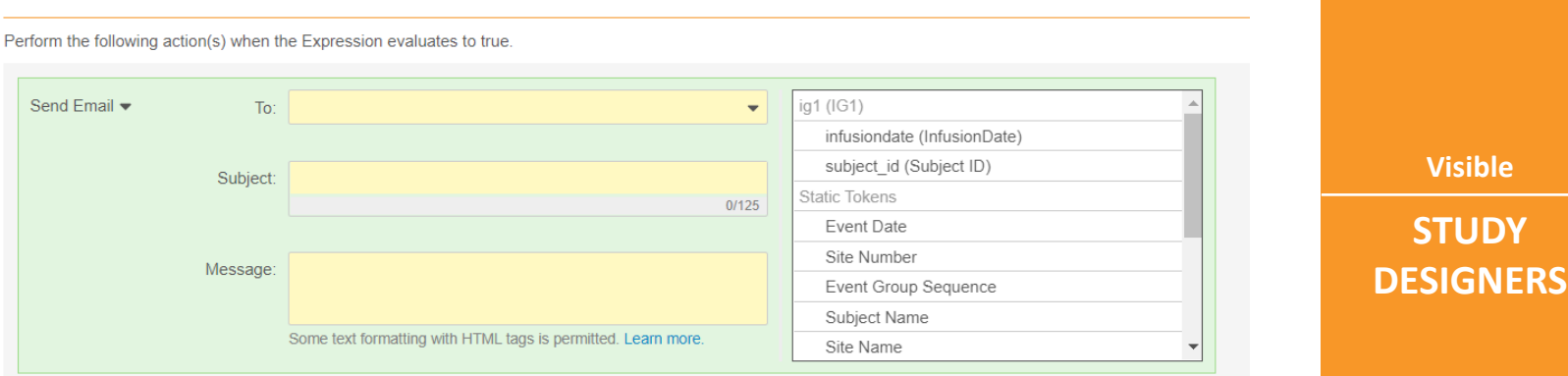

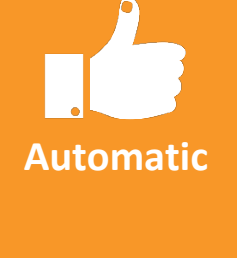

**ONLY AUTOMATIC STUDIES**

**Visible**

### Rule Editor enhancements

#### • Overview

The Rule Details panel can now be collapsed/expanded to give more room to the expression editor.

Study Designers have access to an "Items" tab on the right side of the editor, next to the Functions tab. It allows them to search for an item (by name or label) in the selected form or in the overall schedule.

Once the item has been found, the corresponding #define statement can be added to the expression with one click. The variable will be created with the item name and the reference will either use @Form or a fully qualified \$ path, depending on the option selected.

#### • Business Value

This feature provides the ability to look for an item directly in the rule editor, without having to refer to an external document to find where it might be located. It also provides a quick way to insert variables without having to type.

Overall, it should make writing rules faster and easier.

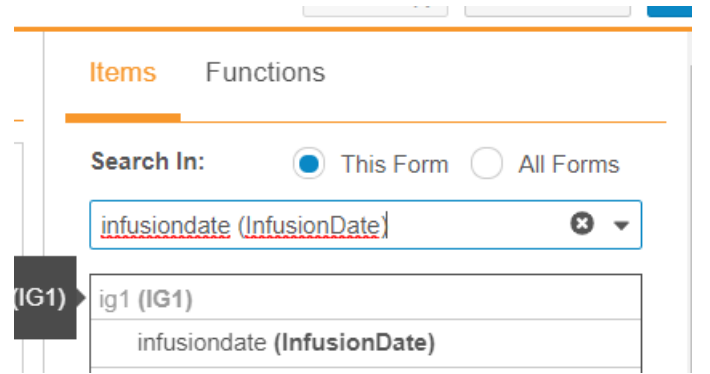

**Visible**

**Automatic**

**STUDY DESIGNERS**

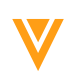

Copyright © Veeva Systems 2020

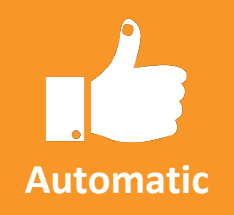

### New functions in the Rule Editor

• Overview

Study Designers can now use the following functions in the Rule Editor:

- − Power(number1, number2): Returns the result of the first number to the power of the second number
- − StartOfDay(date, timezone): Returns the beginning of the specified day as a datetime in the specified timezone
- − Today(timezone): Returns the current date in the specified timezone
- − Sum(number): Returns the sum of all the numbers provided
- − Average(number): Returns the average of all the numbers provided
- Business Value

These functions broaden the scope of expressions that can be written in the rule editor.

**Visible**

### Reciprocal rules

#### • Overview

Reciprocal rules change the way the expression engine is evaluating rules containing a fully qualified reference and a reference to a re-used form (using @Form).

Before 20R1, if a rule was comparing a fully qualified reference (e.g. an event date or an informed consent date) against items referenced using @Form (meaning that the same rule would apply to everywhere that form is used), changing the value of the fully qualified reference would not trigger the rule again. The rule had to be triggered from every instance of the @Form reference instead.

In 20R1, such a rule can be triggered from both sides.

*Note: This behavior is only available for newly created rules. Existing rules will stay on the old behavior. Copied or deployed rules will also stay on the old behavior.*

*If a study needs to be copied from an existing one and also needs to use reciprocal rules, the reciprocal\_\_v field on the rule definition object can be manually modified (bulk change also possible through Business Admin bulk action or Vault Loader)*

• Business Value

Since only one side of the rule was working, sites had to manually update all forms impacted by that rule to, for example, get rid of queries that were no longer relevant (since they changed the data).

This feature removes that manual process and allows for a better site experience.

**ONLY NEW** 

**Automatic**

**Visible**

### Example: Reciprocal Rule

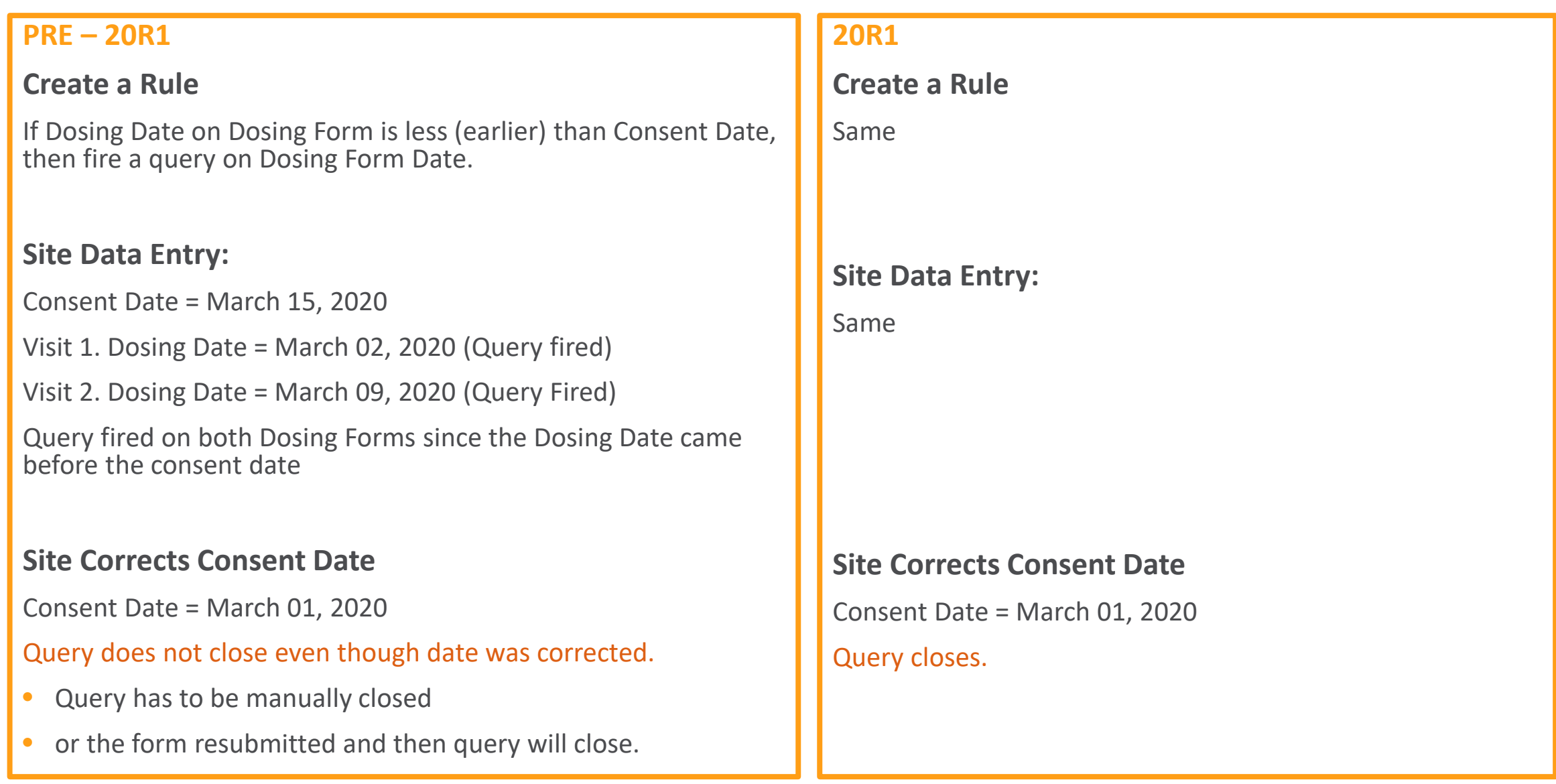

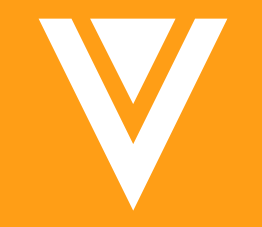

### Review Plan Editor

#### **⊘** Required No Review Review Task\* SDV  $\cdot$ Optional  $\alpha$ **InfusionDate** External ID Required No Review Optional  $IG1$ infusiondate 100% InfusionDate S. vitals 100% Subject ID Copyright © Veeva Systems 2020

Optional

**Event Dates Review** 

Some customers have expressed the need to configure an "optional" review for certain forms and items. This is now available for event dates, forms and items in the Review Plan Editor.

### The Optional mode can now be set in the Review Plan Editor.

• Overview

• Business Value

Name\* Optional Review

Optional Setting in the Review Plan Editor

**Description** 

**Visible**

Required

 $\odot$ 

 $\odot$ 

 $\odot$ 

**Automatic**

### Study templates for Review Plans

#### • Overview

Study Designers can add study level templates for review plans, so that every newly created site will inherit those plans. Default and override values can be defined, as well as the subject numbers for overrides. The plan assignment can still be modified after creation for each site in EDC Tools.

#### • Business Value

This feature removes the need to manually configure review plans for each created site if the Review Plan is generally the same for each new site.

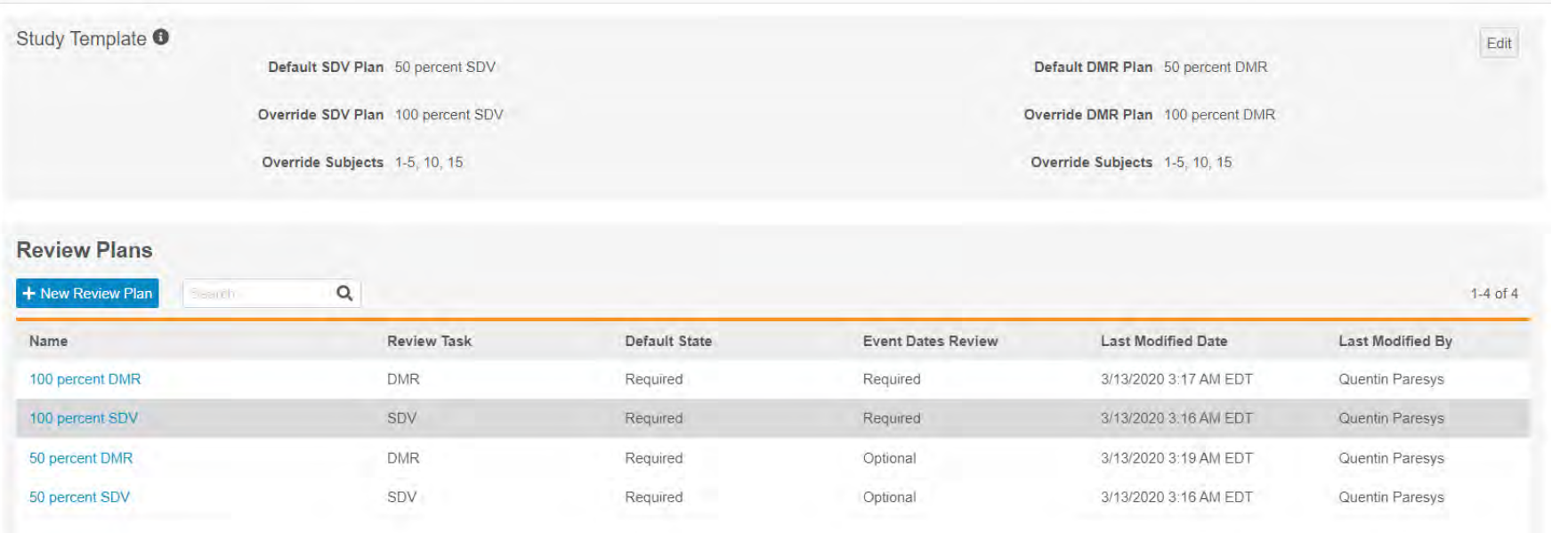

**Automatic**

**Visible**

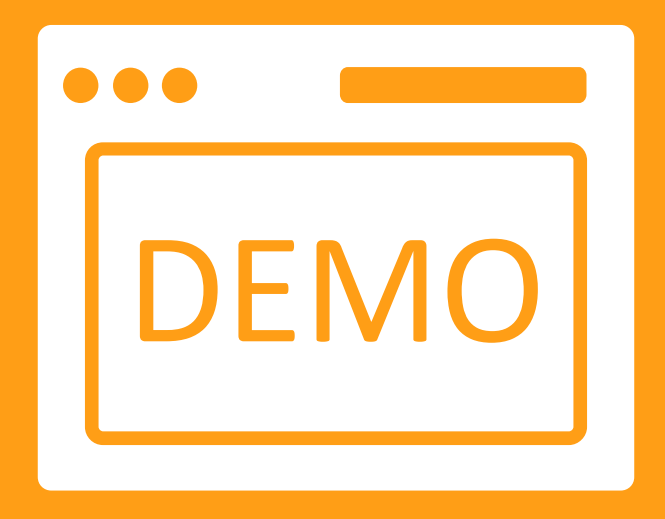

# Rules & Review Plan Editor Demo

V

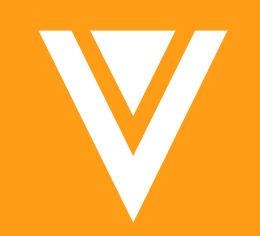

# Admin

### Email Group Assignment

#### • Overview

Assign study or non-study users to an Email Group created in Studio.

• Business Value

Users within and outside the study will receive an email notification when certain conditions are met.

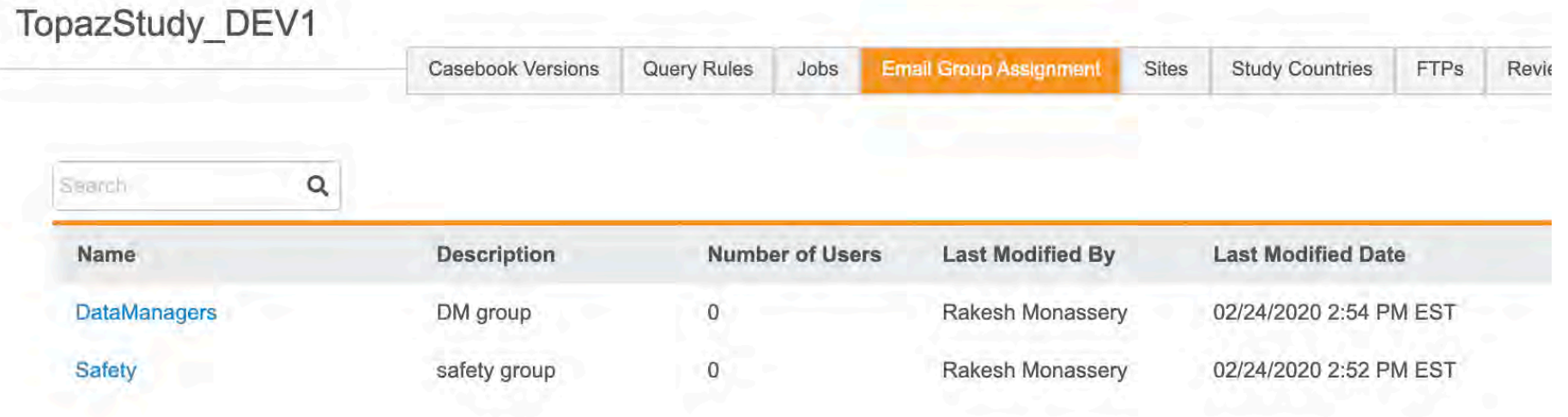

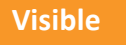

**Automatic**

**ADMIN**

### Automated Deployments – Custom Roles & Objects

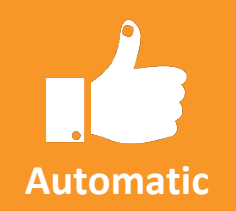

• Overview

Deployment of custom Vault objects and custom Study Roles can be included as part of study deployments.

• Business Value

Removes the need to manually reconfigure or use VPK to deploy custom Study Roles and custom objects in each environment.

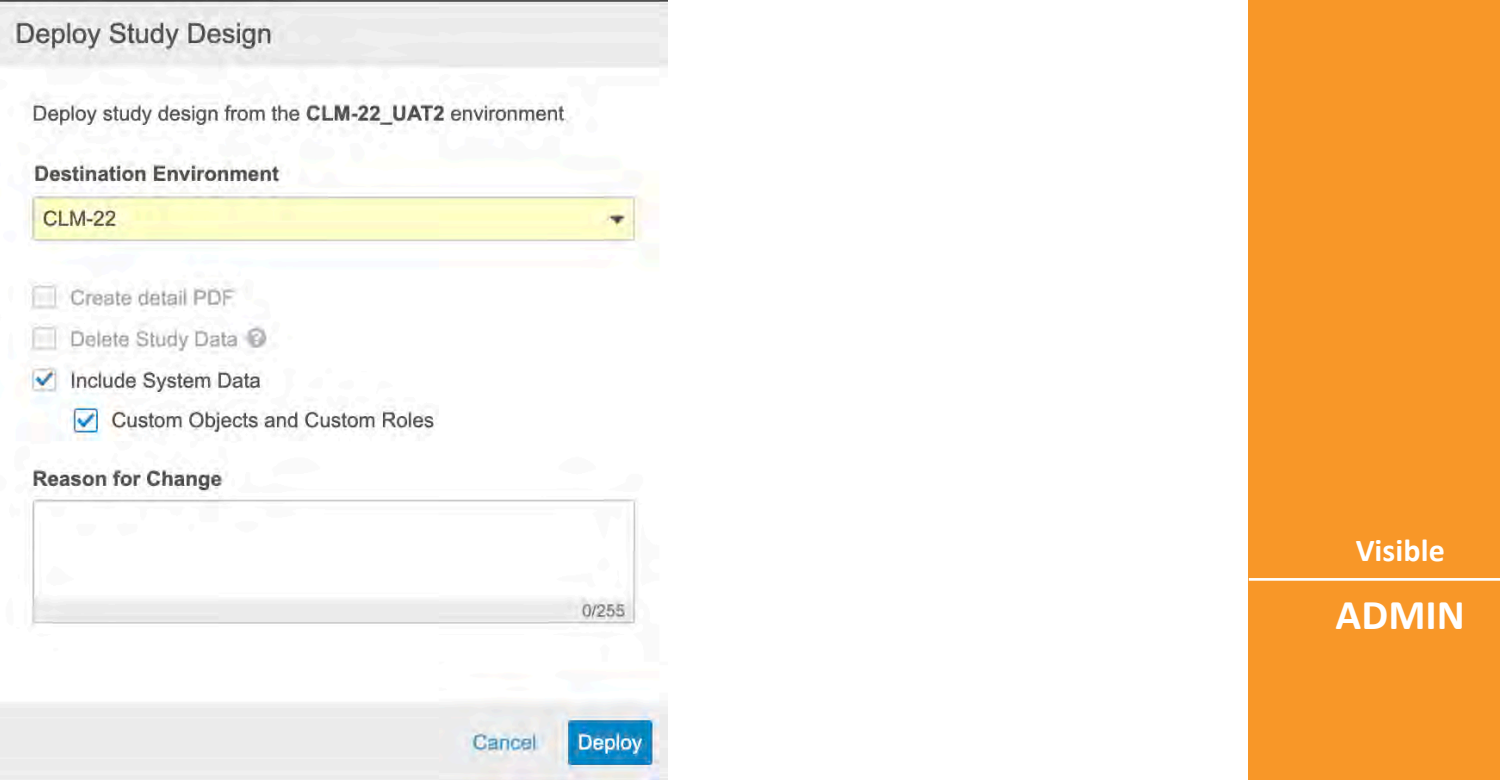

**Visible**

### Create a PRD Environment after Study Creation

• Overview

Deployment administrators can now create a Production-type environment (Study Instance record) from EDC Tools > Environments.

• Business Value

Deployment administrators can now create a production environment if one wasn't already created for their study.

#### " My Studies > TopazStudy ▼ **All Environments** Users  $\alpha$ Environment Type: All -Search  $1-6$  of  $6$ ☆▼ **CREATE ENVIRONMENT** Environment **Highest Casebook Version Study Build Environment Type**  $+$  Development  $+$  UAT DEVELOPMENT (1 of 2 TopazStudy\_DEV1  $\overline{c}$  $+$  Training **UAT** (1 of 5)  $+$  Production TopazStudy UAT1 VIEW **TopazStudy UAT3** UAT  $(3 \text{ of } 5)$ D History TopazStudy UAT2  $\frac{1}{2}$  Core  $\frac{1}{2}$  Core  $\frac{1}{2}$

**Visible**

**ADMIN**

**Automatic**

### CDMS-CTMS Spark Integration

#### • Overview

With the Veeva Vault CTMS Connection, you can easily leverage operational data from your EDC vault for operational reporting within your CTMS vault.

• Business Value

Automated and near real time data sync between Clinical Operations and Data Management.

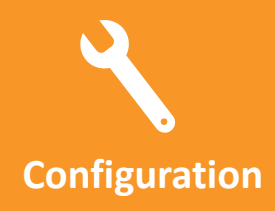

**Visible**

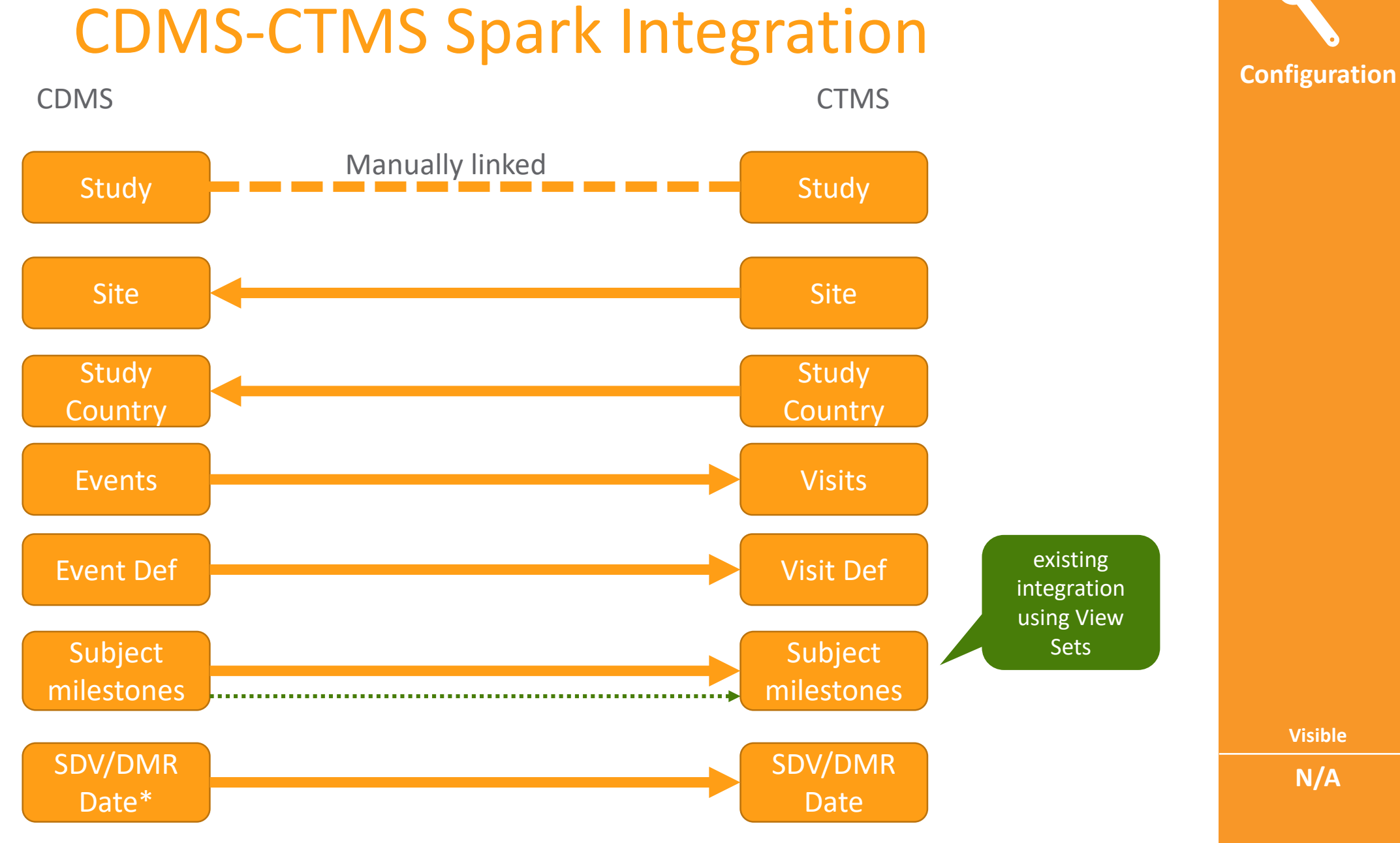

**Visible**

**N/A**

## Study Designer & Designer Read Only Role **Configuration**

#### • Overview

The CDMS Study Designer role and CDMS Study Designer Read Only role is intended for creating and testing study designs.

• Business Value

A user no longer needs to have the Vault Owner security profile to design their study.

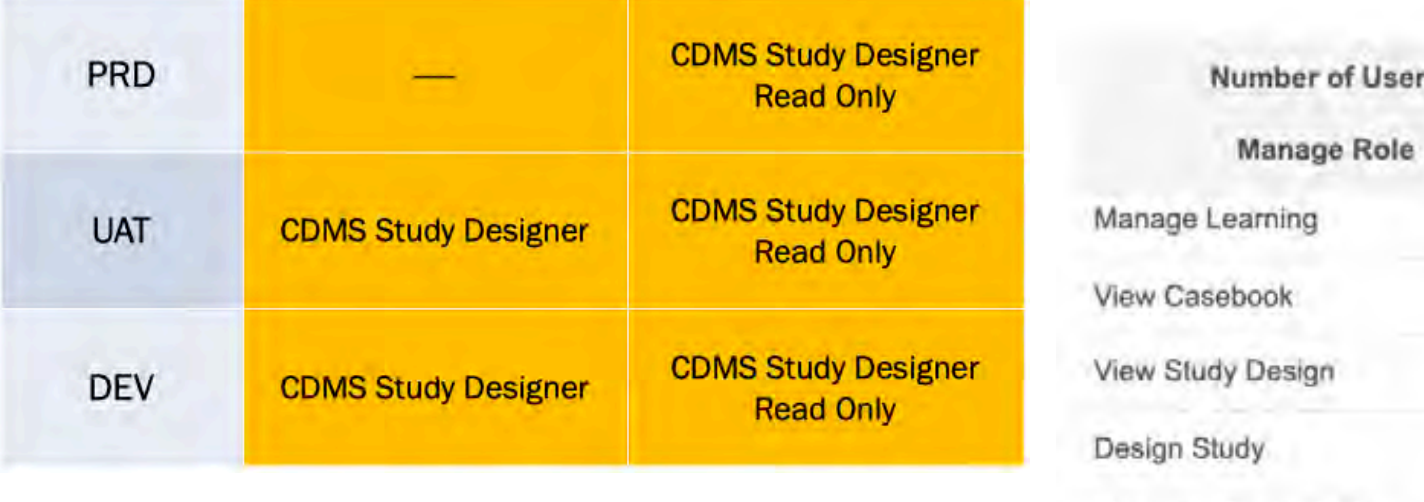

#### Copyright Copyright Copyright Copyright Copyright Copyright Copyright Copyright Copyright Copyright Copyright Copyright Copyright Copyright Copyright Copyright Copyright Copyright Copyright Copyright Copyright Copyright Co

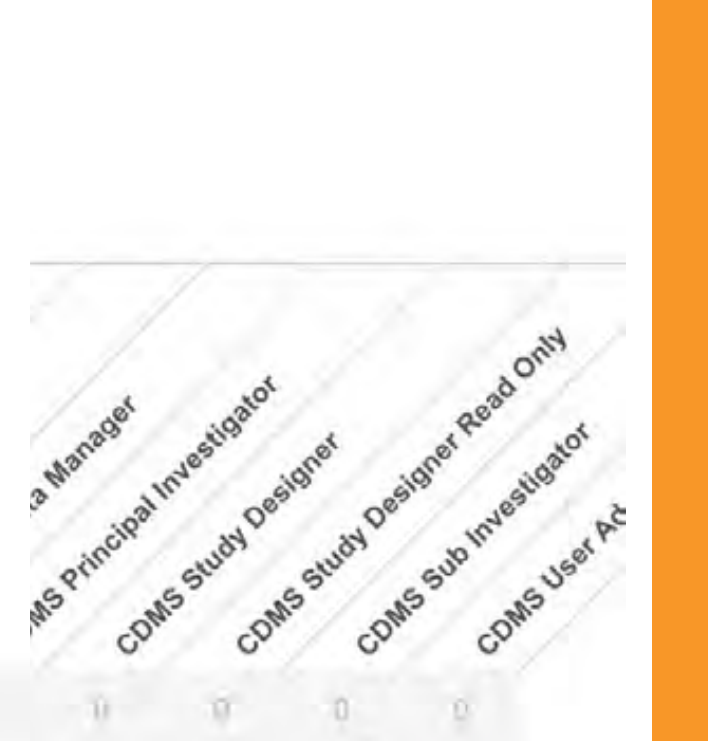

**Visible ADMIN**

### Permission Updates

#### • Overview

- − View Form Linking and Edit Form Linking
- − Manage Study Role Permission
- − View Code
- − Workbench Tab ( \*if enabled for your Vault)
- − Removed "Manage Study Lock" Permission from CDMS Deployment Administrator- Only CDMS Lead Data Manager
- Business Value
	- − More defined permissions will allow users to create a custom role to select the relevant individual permissions for a desired role

**Visible**

**Automatic**

**ADMIN**

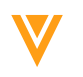

### Manage Custom Object Permissions in Role Management

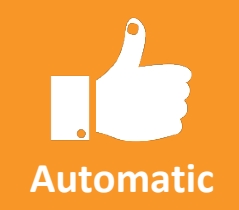

**Visible**

**ADMIN**

#### • Overview

User Administrators can now manage Custom Objects with Read, Edit, and Delete permissions

\*Permission set required on the Security profile

#### • Business Value

This provides User admins the capability to define their own permissions for Custom Objects in Role Management

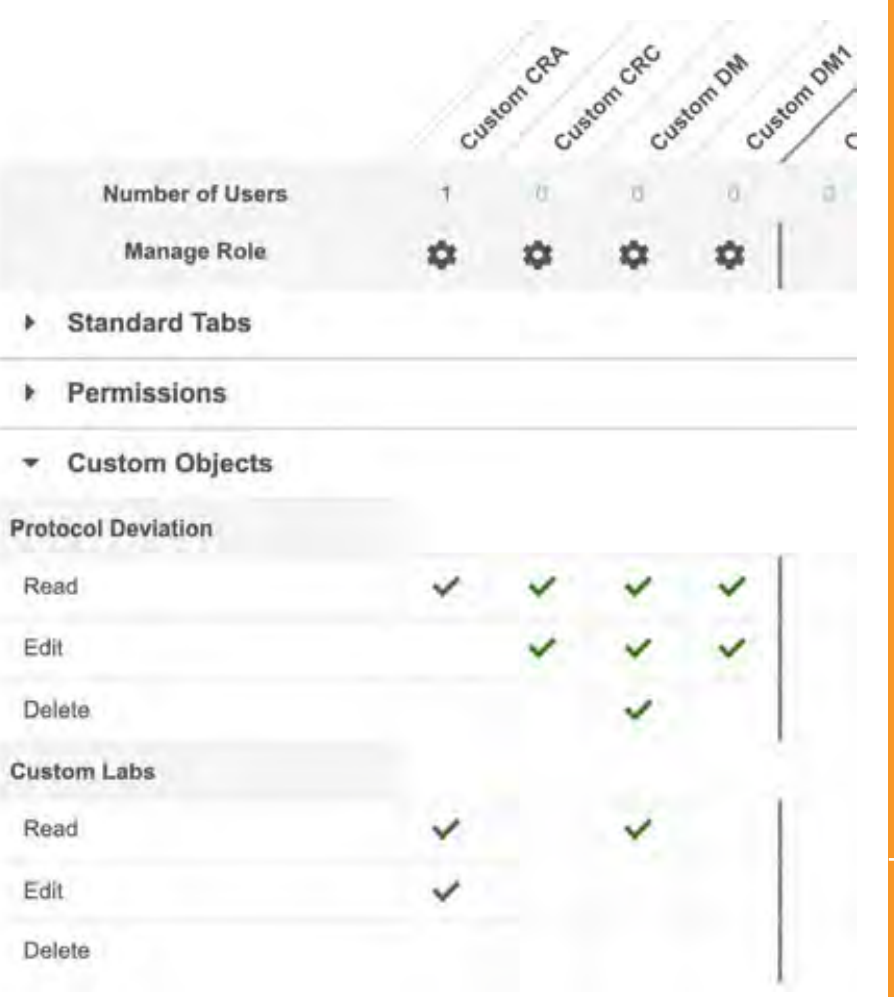

Copyright © Veeva Systems 2020

## Allow Deletion of Custom Study Roles **Automatic**

• Overview

User Administrators can now delete custom Study Roles (in DEV) that don't have any users assigned that role.

• Business Value

Unused Study Roles can build up over time and create confusion when assigning roles to users.

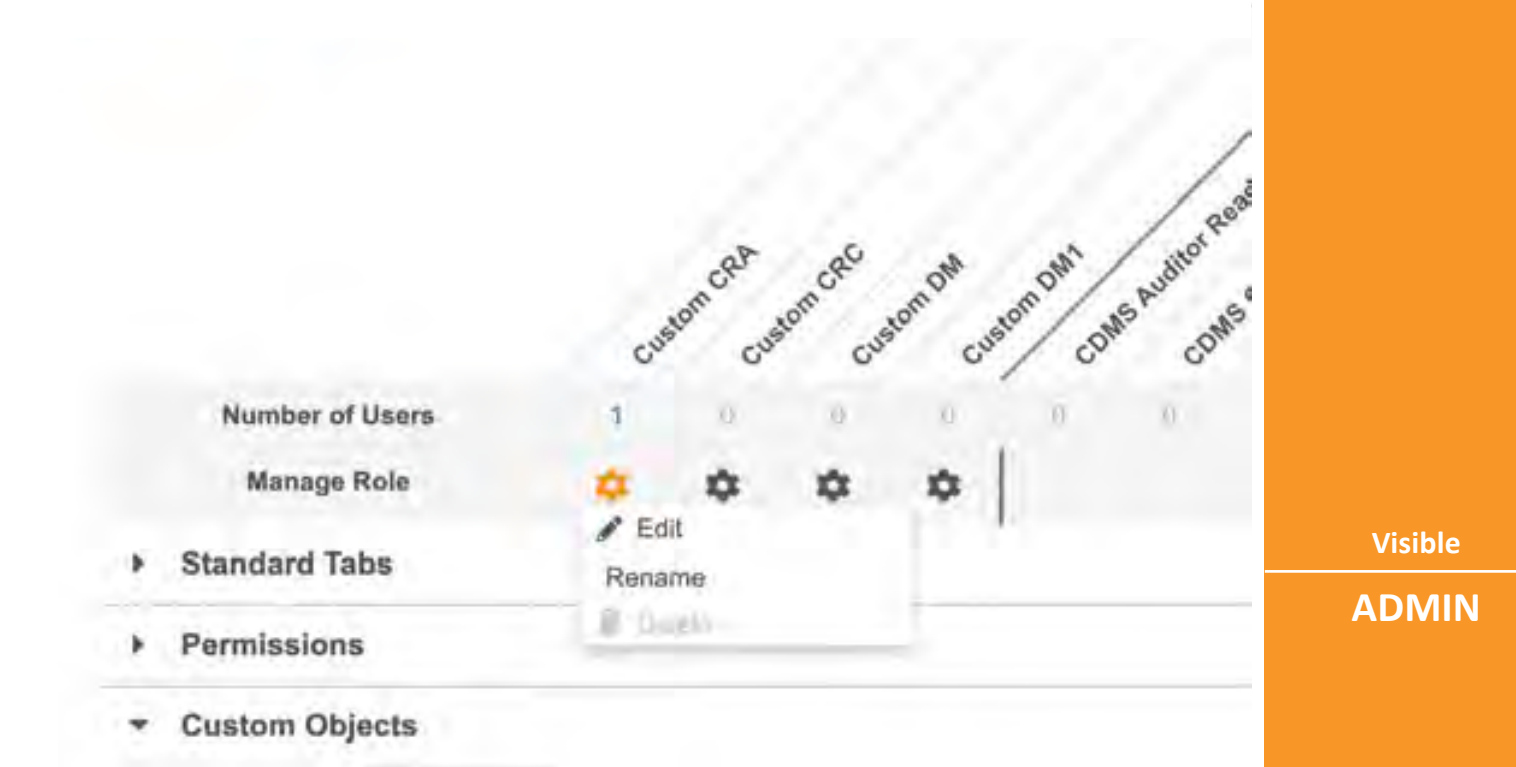

**Visible**

## Download Study Role **Automatic**

#### • Overview

Users with access to Tools > Role Management can now download an Excel™ file with a report of which permissions are assigned to which Study Role.

#### • Business Value

Allows for easy documentation of an organization's Study Role permissions.

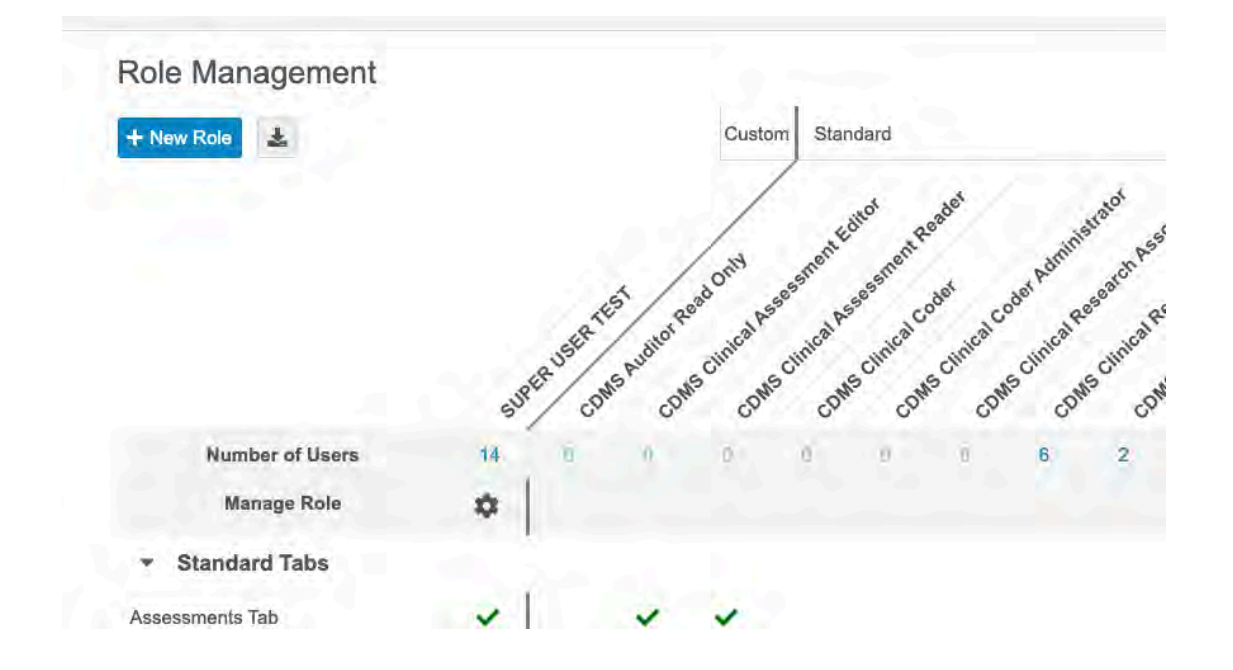

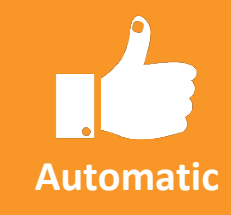

**Visible**

### Provide Federated ID during User Creation (UI)

• Overview

When creating and editing users from EDC Tools > Users, user administrators can now provide a Federated ID.

• Business Value

This change allows users to provide a Federated ID for a user account when creating users manually, empowering organizations to leverage single sign-on (SSO) with Vault.

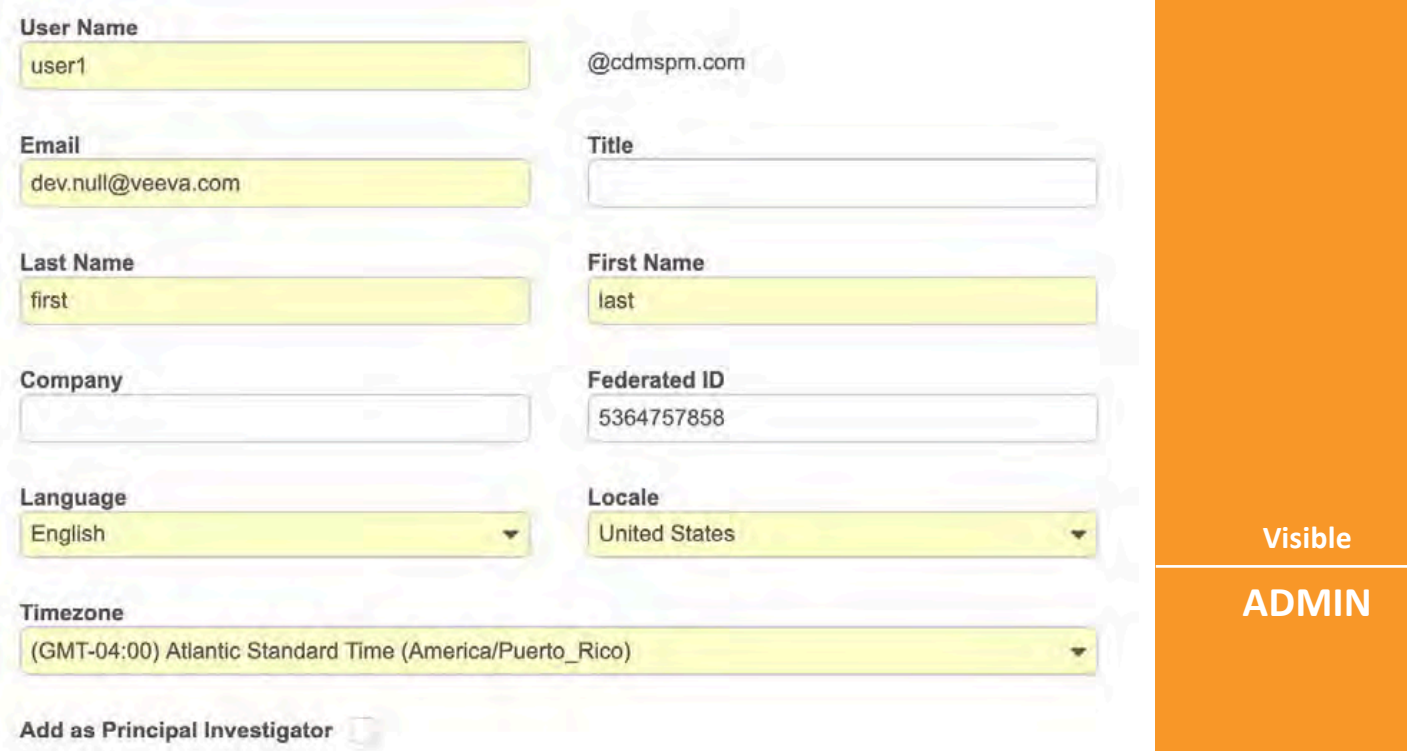

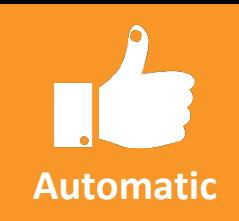

**Visible**

**ADMIN**

### User Activity Report

• Overview

The User Activity Report lists user actions and user login attempts in chronological order for a given time period.

• Business Value

Customers can track who had access to the system, thereby ensuring availability and compliance with data privacy and security regulations.

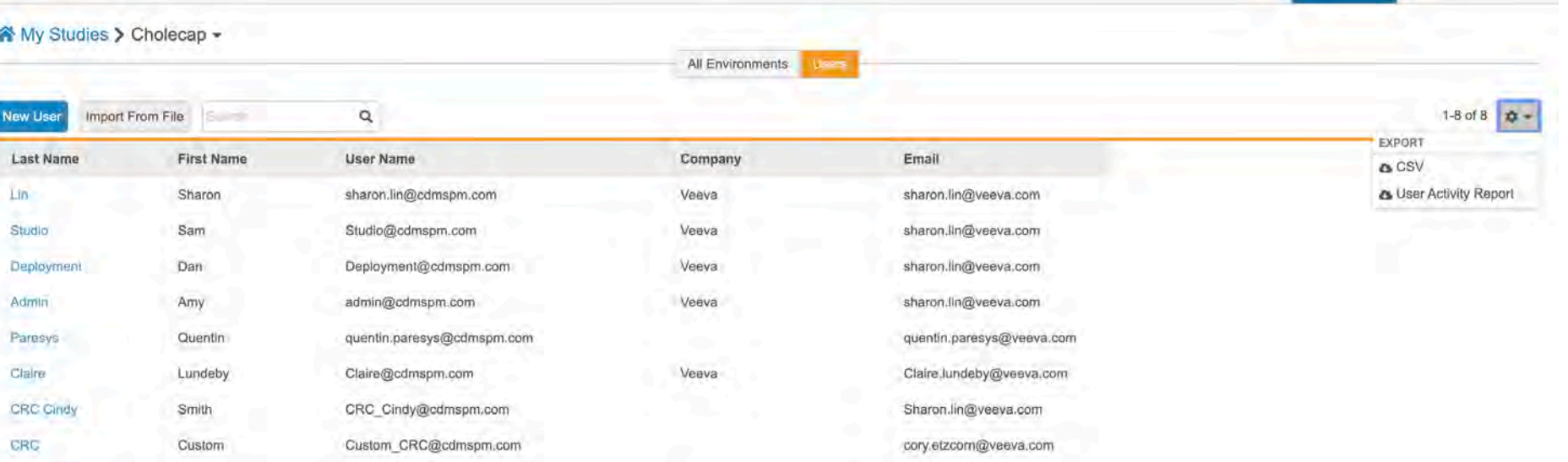

**Visible**

**Automatic**

### Active Version & Study Country during Site Creation

#### • Overview

Lead data managers can now create a Study Country when creating a new Site. An active casebook version can also be set during Site creation.

#### • Business Value

This removes the extra step of adding a Study Country to the Study before creating a Site.

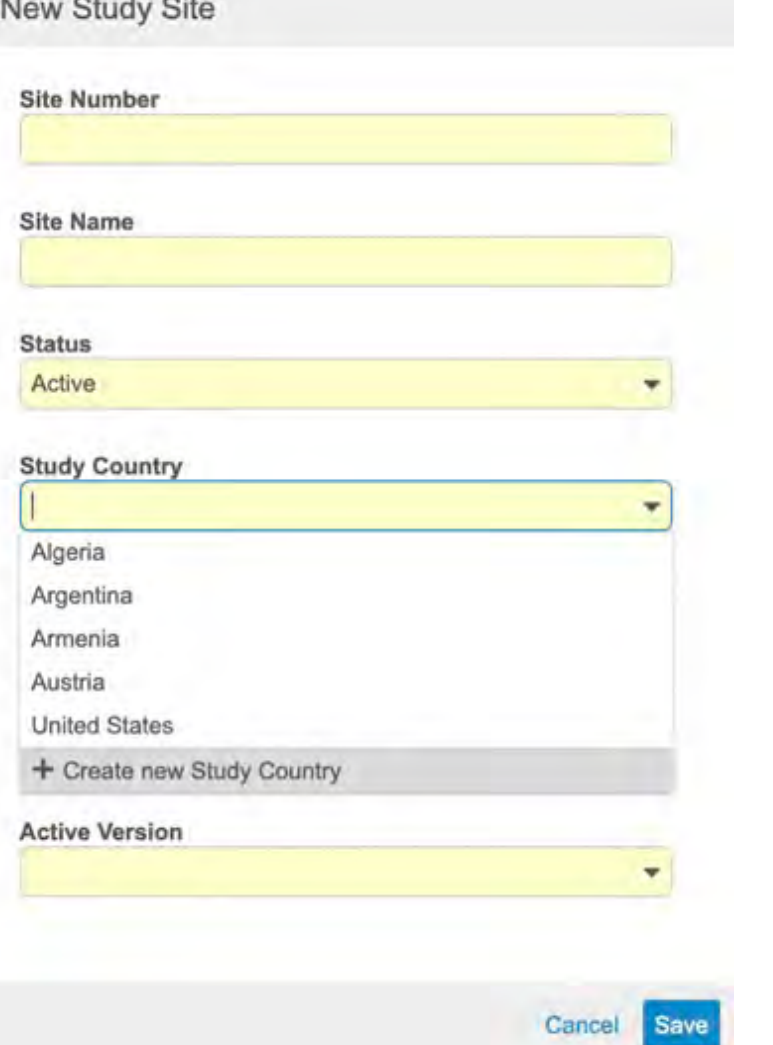

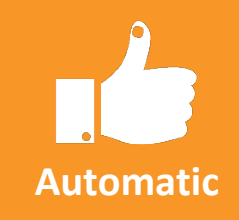

**Visible**

#### **ADMIN**

### Site-level SDV & DMR Re-assignment

• Overview

Lead data managers can now run the SDV Re-assignment and DMR Re-assignment jobs at the site level.

• Business Value

Run Review Plan jobs as needed at a Site level.

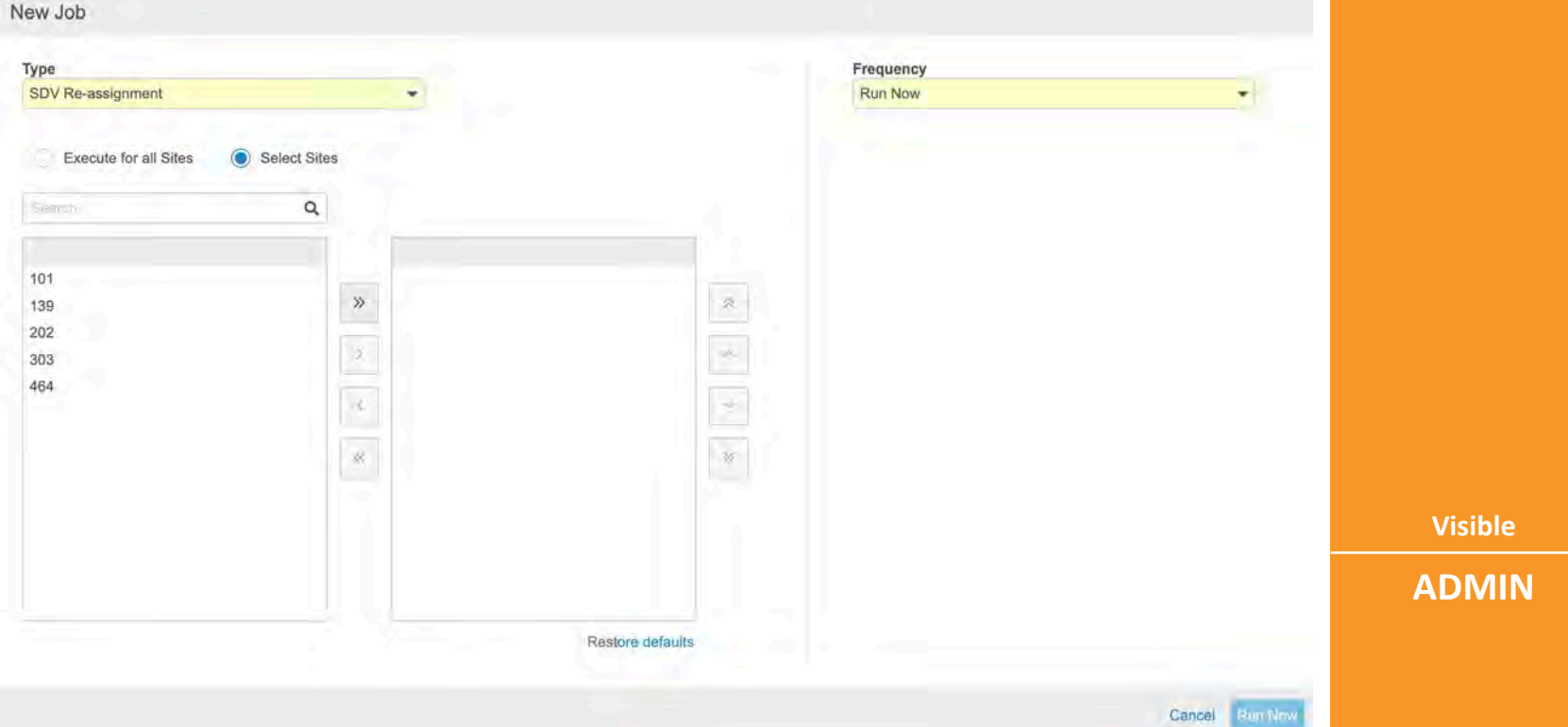

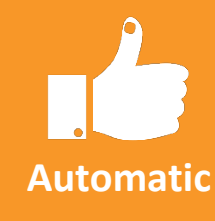

**Visible**

**ADMIN**

### CDMS 20R1 API

#### • Overview

CDMS API (Application Programming Interface) allows users to interact with and retrieve data from the CDMS application.

• Business Value

Provide IRTs the ability to Set Subject Status and Create Event Groups.

- List of 20R1 APIs
	- Set Subject Status API
	- Unset Subject Status API
		- Updates subject status to current status
	- Create Event Group API

**Visible**

**ADMIN**

**Automatic**

### Emails Use Vault CDMS Logo

• Overview

All email notifications sent from Vault CDMS now include the Vault CDMS logo.

### **Veeva** Vault CDMS

Your document has finished processing and can be retrieved in the application. You may download it here: TopazStudy DEV1.zip.

You can see all of your Notifications on your Vault home page under Notifications.

This message is automatically generated by Veeva Vault and sent from the cdmspmdev vault cdmspmdev.vaultdev.com. If you think it was sent incorrectly, please contact your Vault administrators. To ensure delivery to your inbox, please add vaultemails@veeva.com to your address book.

VeeVC Vault Copyright @ 2010-2020 Veeva Systems. All rights reserved. | Privacy Policy

**Visible**

**N/A**

**Automatic**

Copyright © Veeva Systems 2020

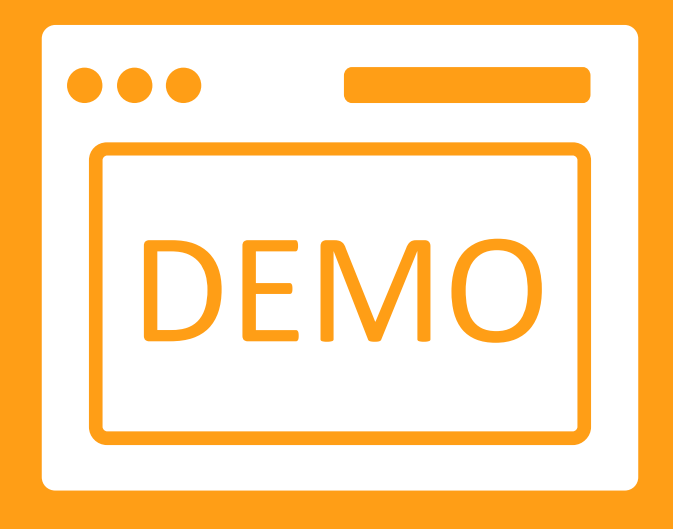

# Admin Demo

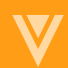

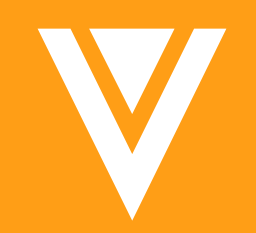

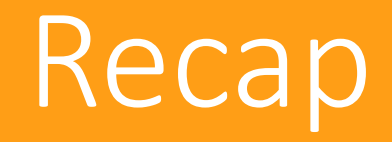

### New Data Entry Interface

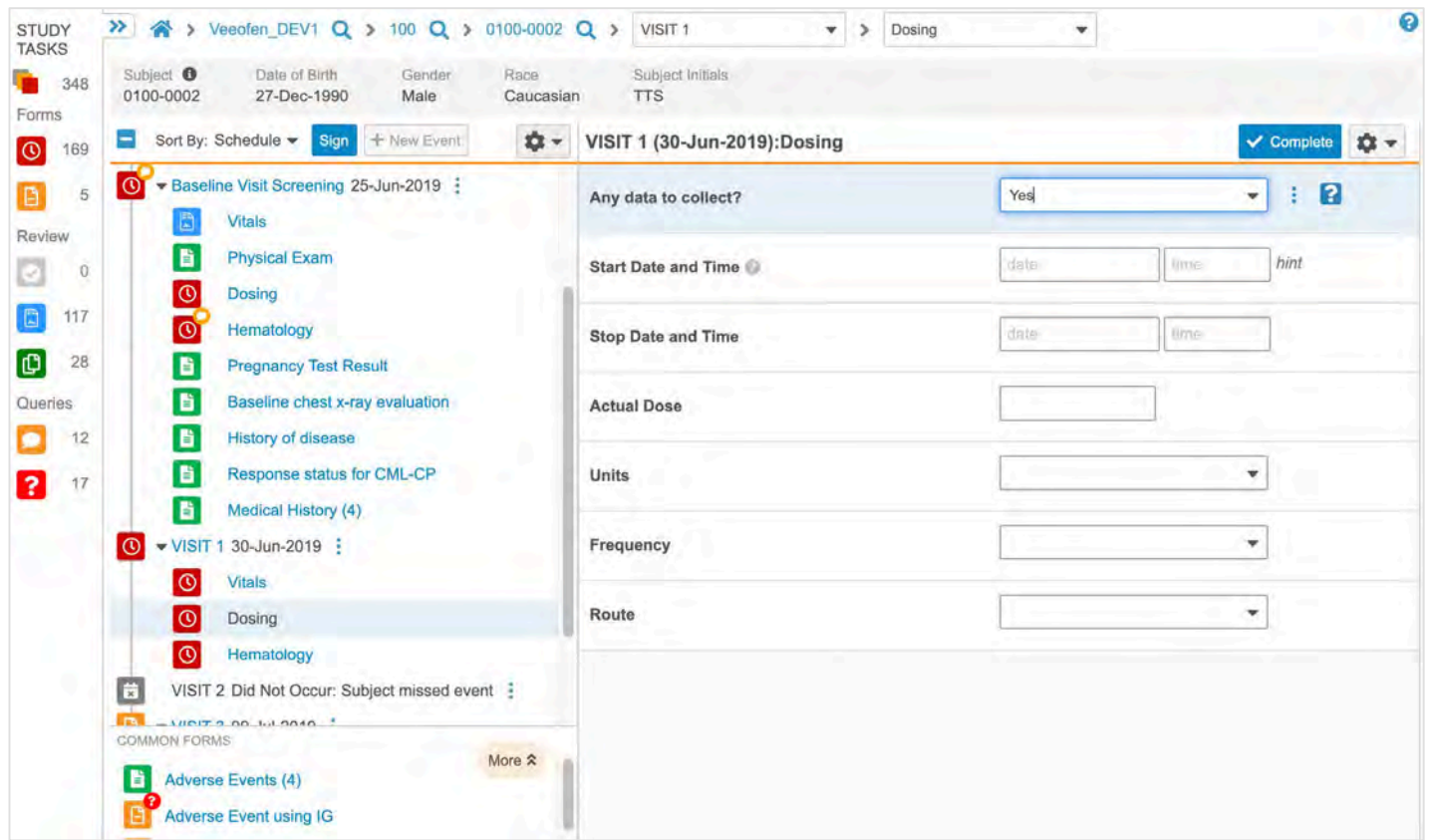

• Automatically enabled for New studies

• Existing Studies must be enabled

### Form Enhancements

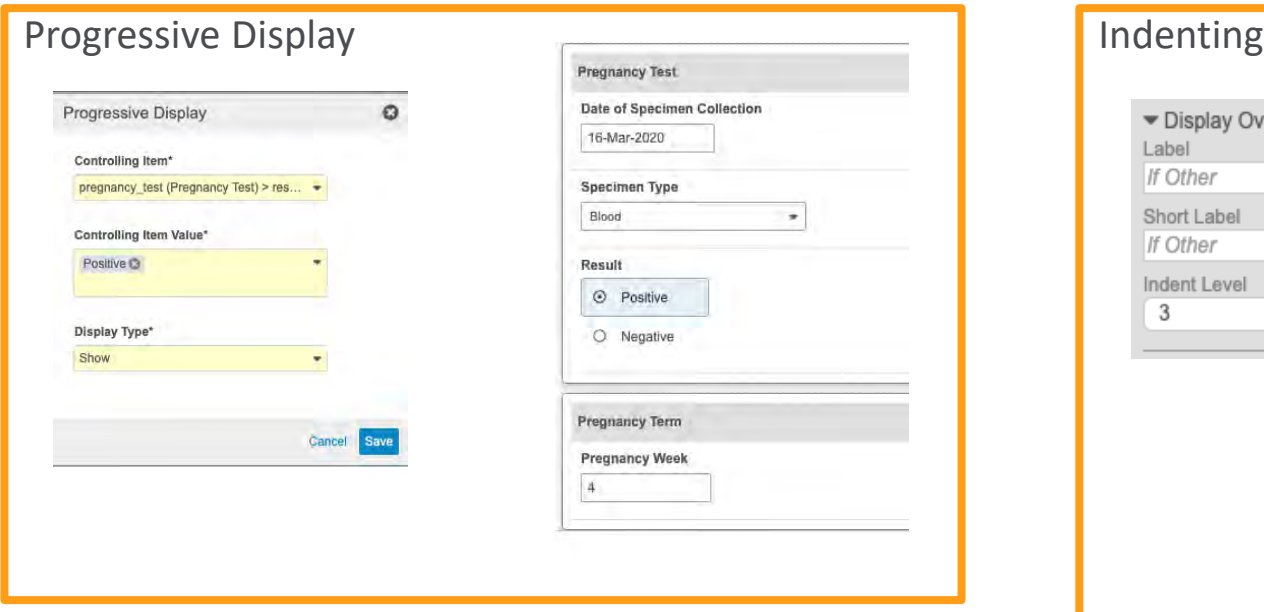

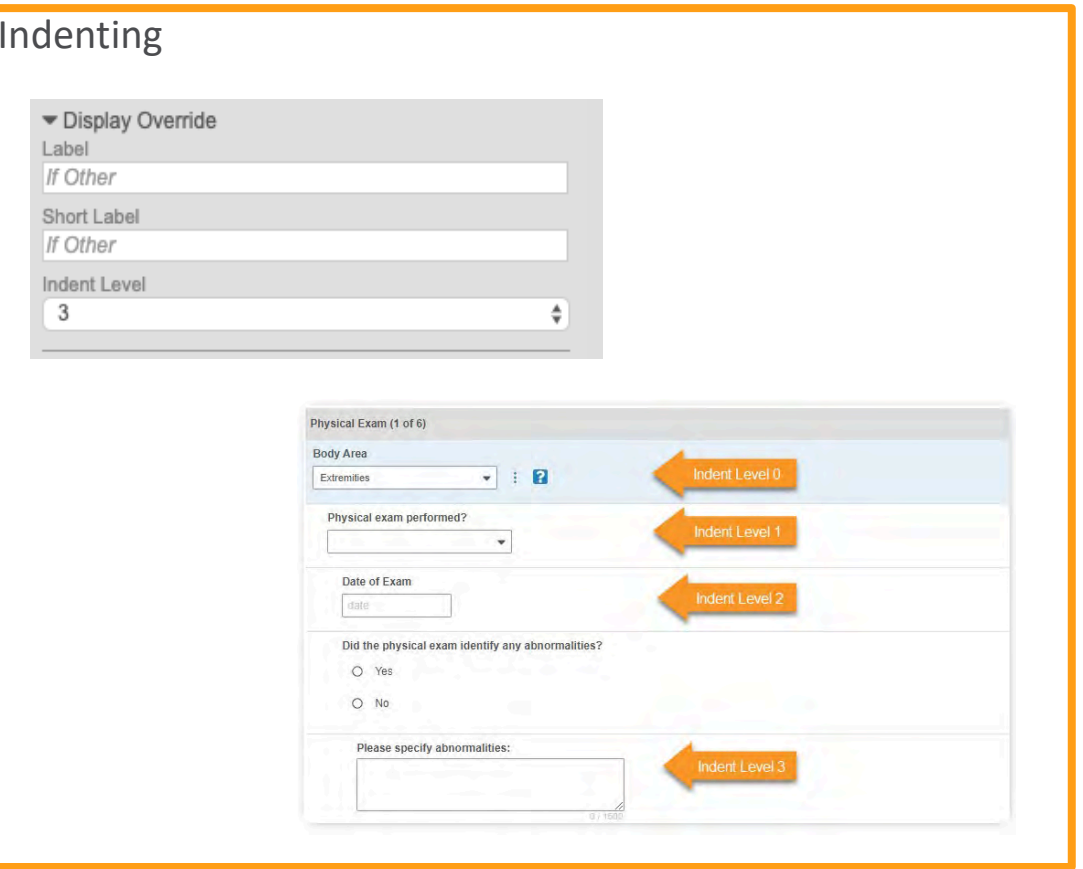

### Linking Forms and Copy Indications

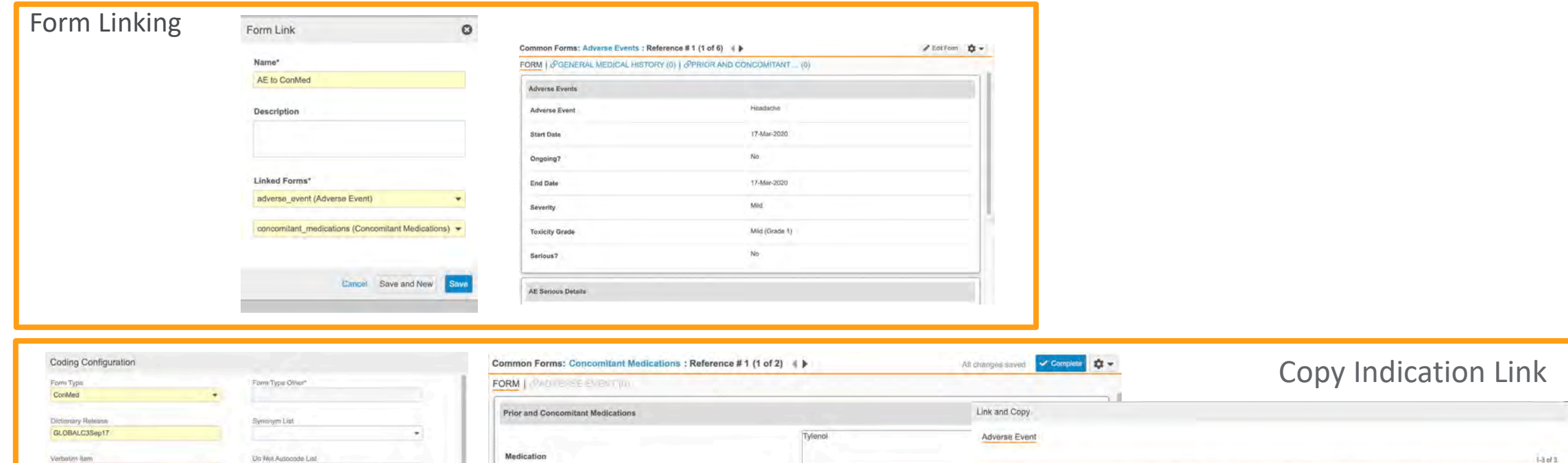

Reference # Event

 $\Box$  2

 $\Box$ 3

 $\star$ 

Common Forms

Common Form

Dommon Forms

**Dunk and Copy** 

Adverse Event

Start Date

09-Mar-2020

0-Mar-2020

11-Mail-2020

End Date

10-Apr-2020

11-Mar-2020

Drigoling?

:Ves

Severity

Toxicity Grade Serious?

Mile (Grwde 1) Not

Mild (Grade 1) Mo

**United** 

Medication

Related Item(s)

Berry

**HO** Indication

II @ Does Unit

Coding Method

Link  $\bigcirc$  AE to ConMed

W

Code with Indication Code with Route

Copy Indication From Link

**11 3** Route of Administration

O Add Related Hero

 $\overline{\phantom{a}}$ 

Type

 $\star$  Route

 $-$  Indication

Copy item Value

- Adverse Event (adverse\_event)

 $\bullet$  Dose

 $\rightarrow$ 

Local San

If Type Other

 $\bullet$  . In this case of the  $\Delta\phi$ 

· Institutional

**Start Date** 

Start Time

Ongoing?

End Date

End Time

Indication

10-Mar-2020

10-Mar-2020

10:00

 $N\alpha$ 

10:05

### Email Groups

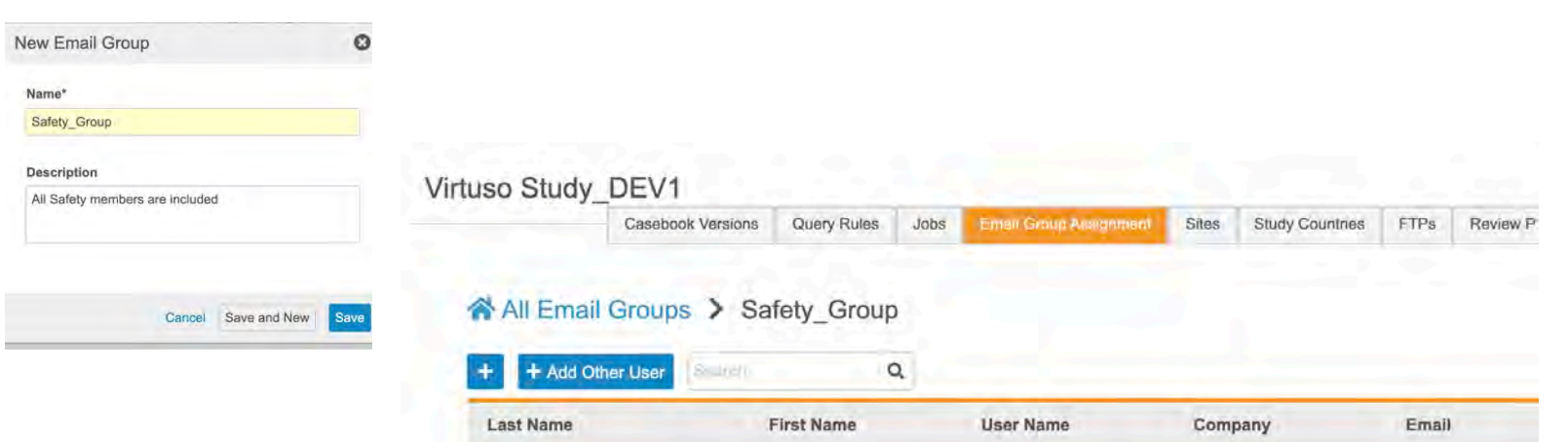

#### • Define Email Group in Studio

• Add users to Email group in EDC Tools

• Create a rule that triggers an email to the Group *(eg. Serious Adverse Event occurs, an email gets sent to the Safety Email group)*

#### **Actions**

Perform the following action(s) when the Expression evaluates to true.

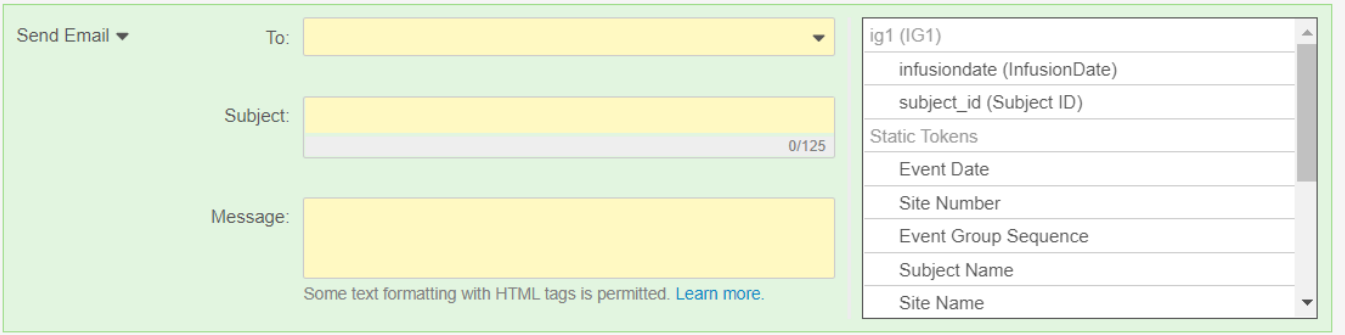

### Rule Enhancements

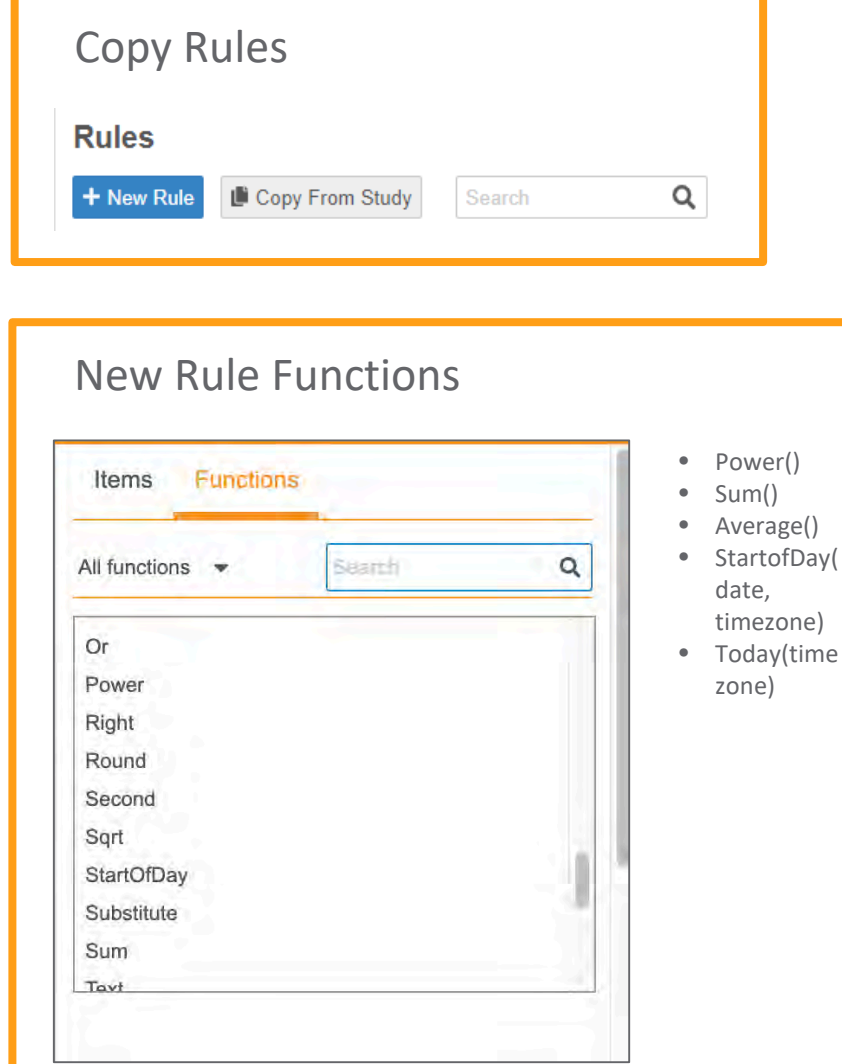

Define what dates are associated to the Subject Status **Actions** Perform the following action(s) when the Expression evaluates to true. Set Subject Status v Enrolled Set status change date to: Event - Main\_Study\_Cohort\_1 > Visit1

New Items tab and Enhanced UI for Faster Rule Creation

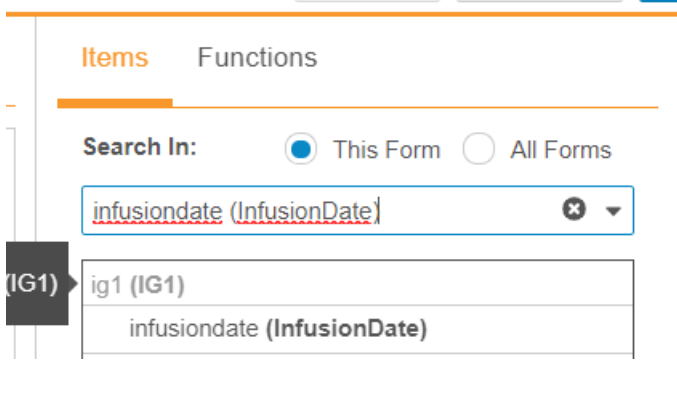

### Optional Review Plans & Jobs

Required  $\mathbf{G}$  $\odot$  $\odot$ 

Subject: 0100-0006 **Event** 

> EligibCriter **Demog Treatment Cycle**

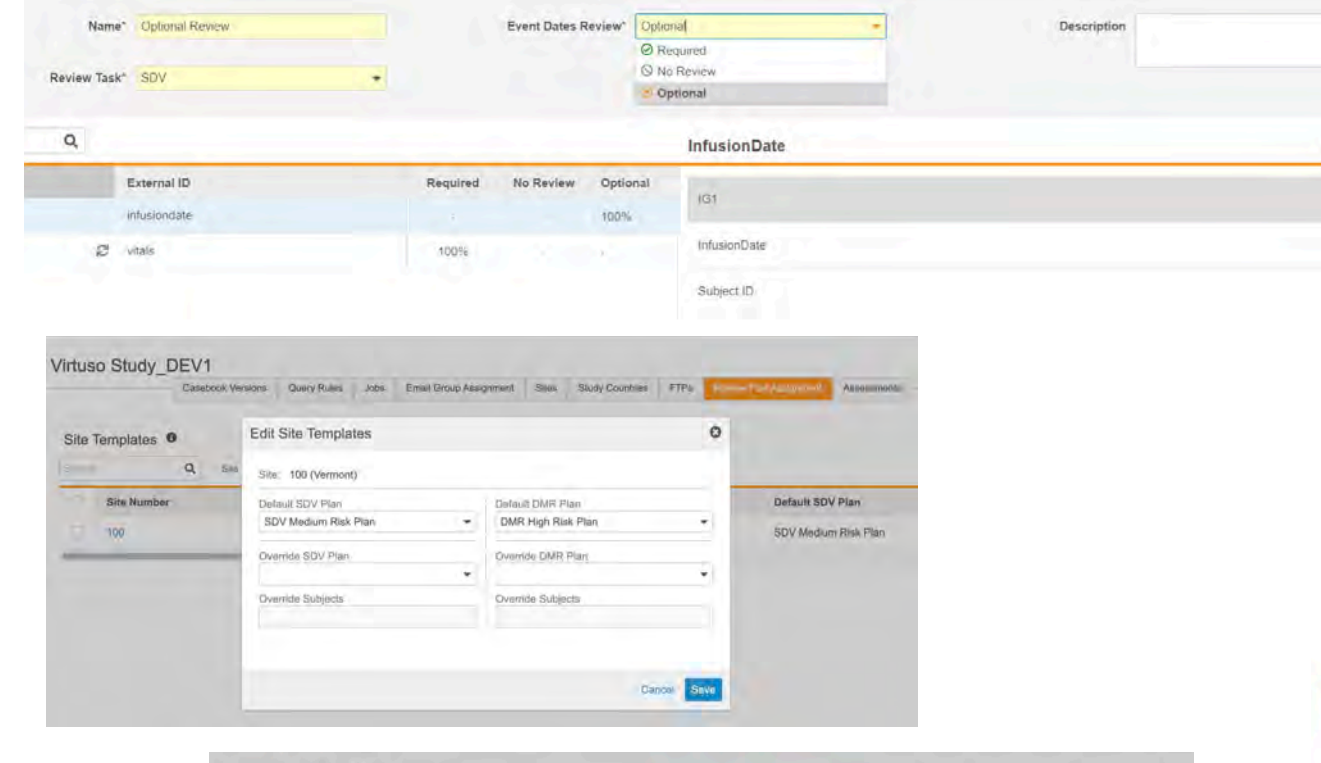

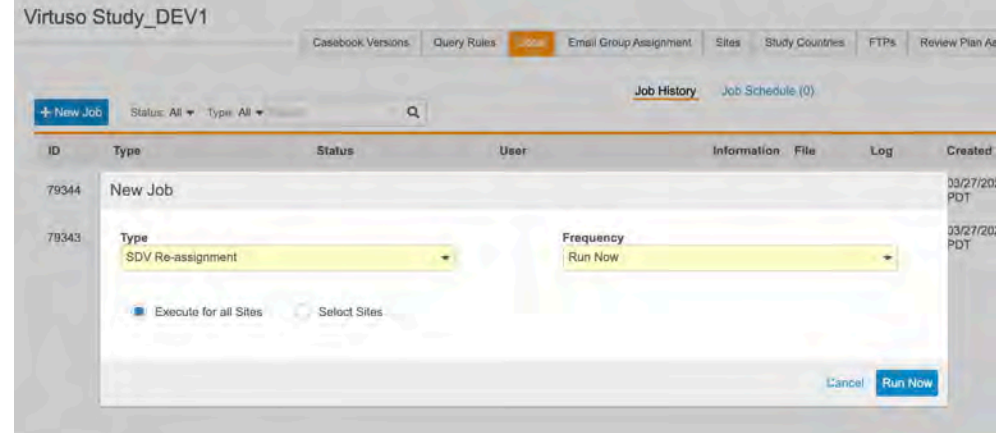

• Create Review Plan with optional Reviews in Studio

• Assign Review Plan to Site in EDC Tools – Review Plan Assignment

• Run job – SDV Reassignment or DMR Reassignment for all sites or select sites to execute Review Plan

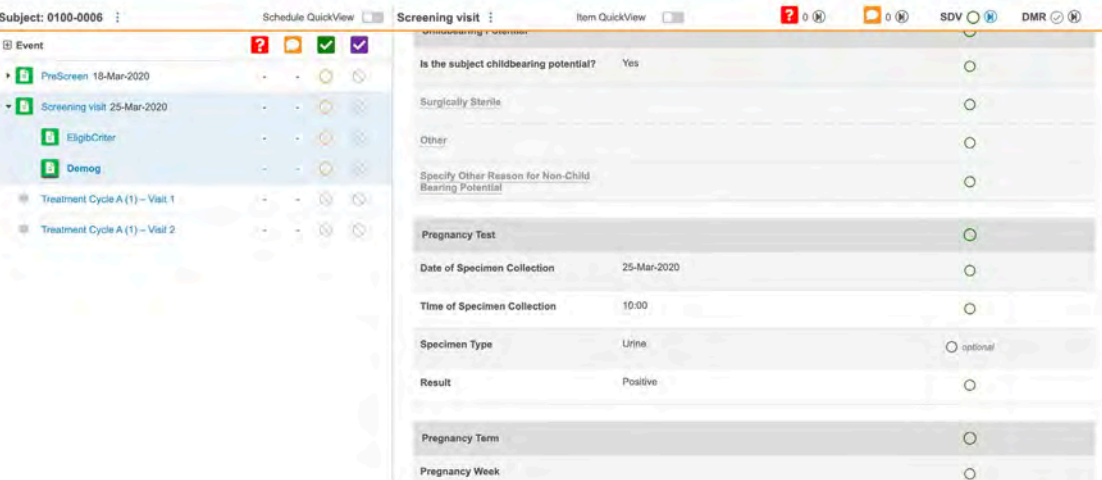

### Review Plan Template & New Sites

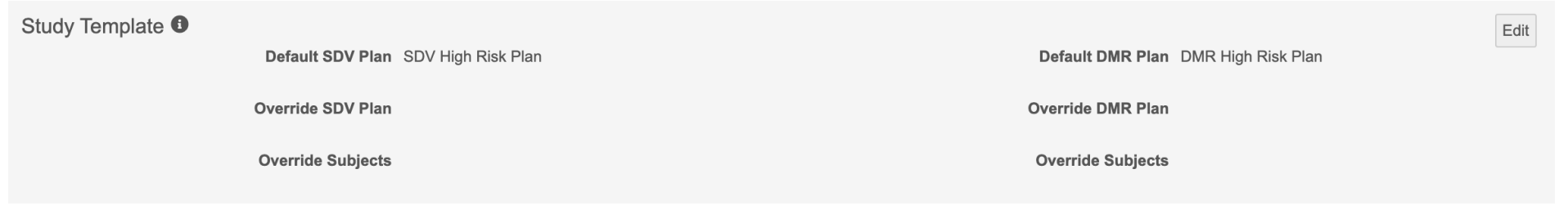

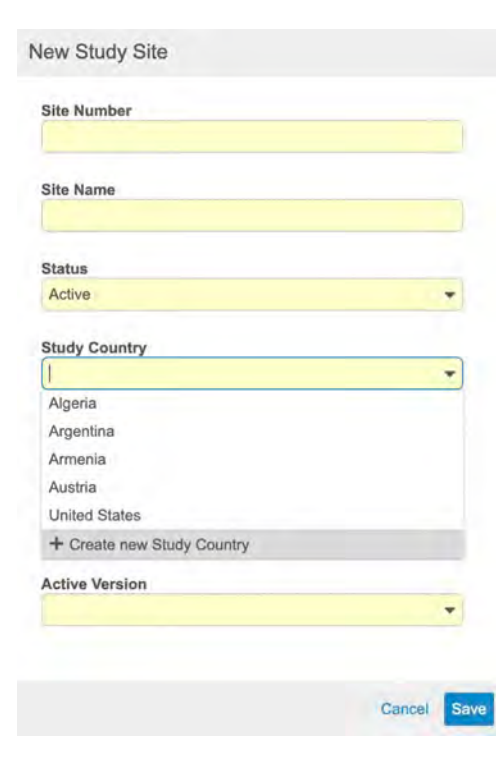

• Create a Review Plan Template in Studio so any new site inherits the Review Plan

• Adding a new Site in EDC Tools can add a new Study Country and select active Casebook version at the same time. (*these were previously separated*)

### Deployments and Environments

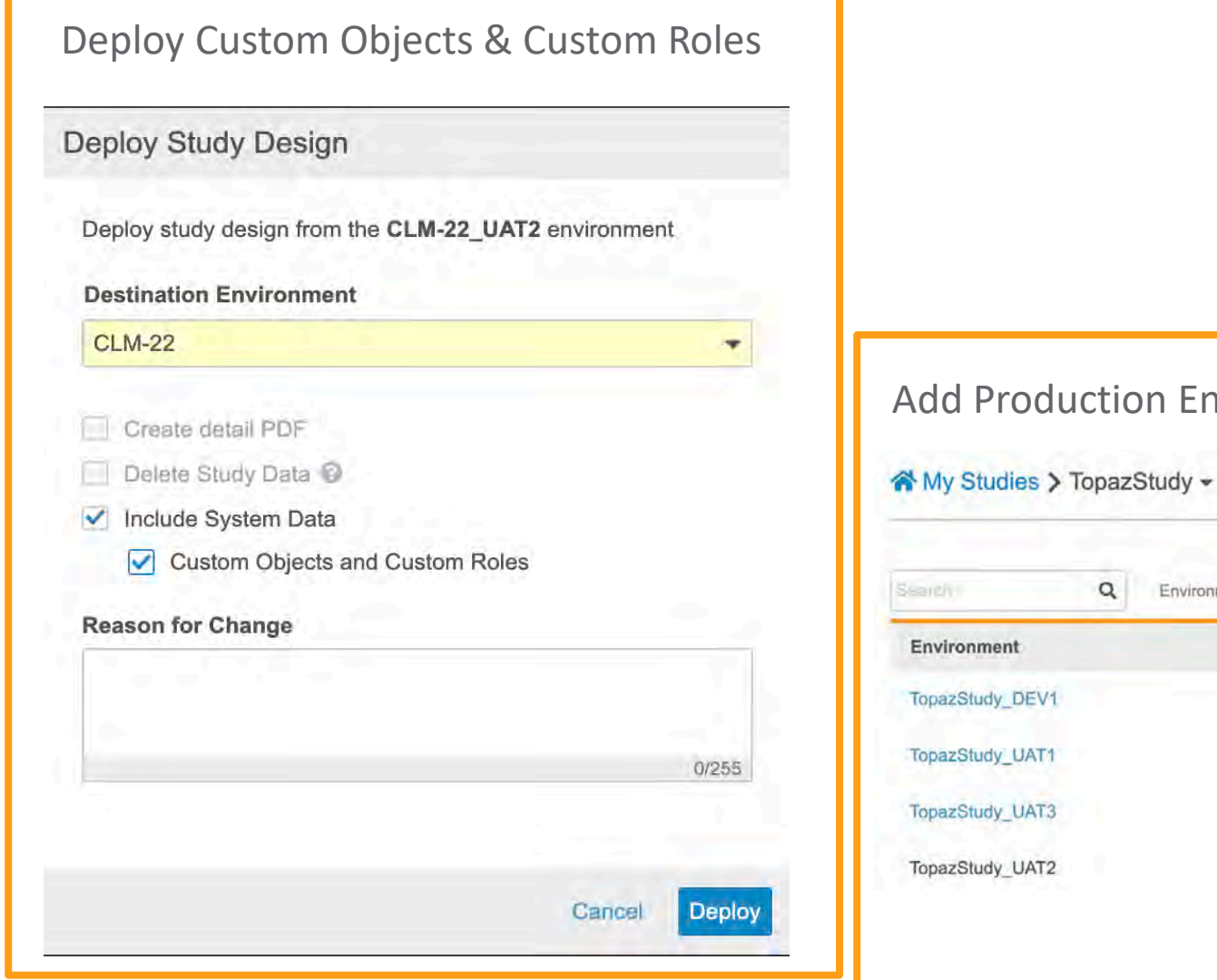

#### Audionments at a later time

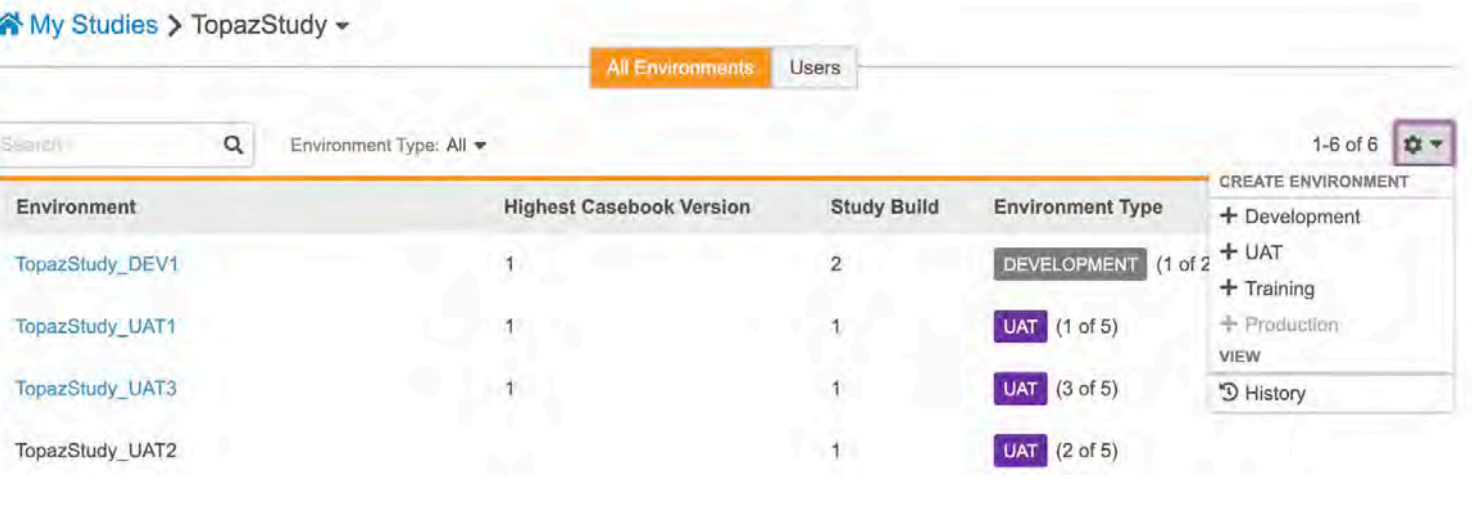

### Role Management

#### Permission Updates

- View Form Linking and Edit Form Linking
- Manage Study Role Permission
- View Code
- Workbench Tab ( \*if enabled for your Vault)
- Removed "Manage Study Lock" Permission from CDMS Deployment Administrator

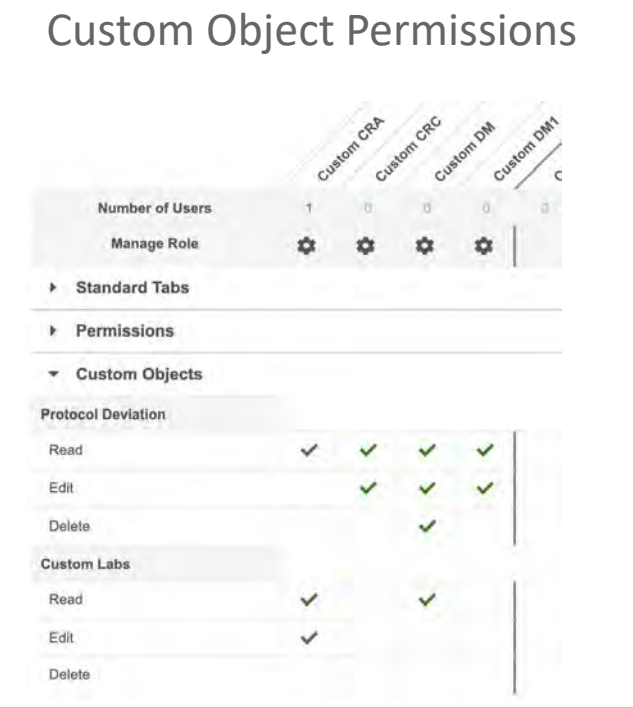

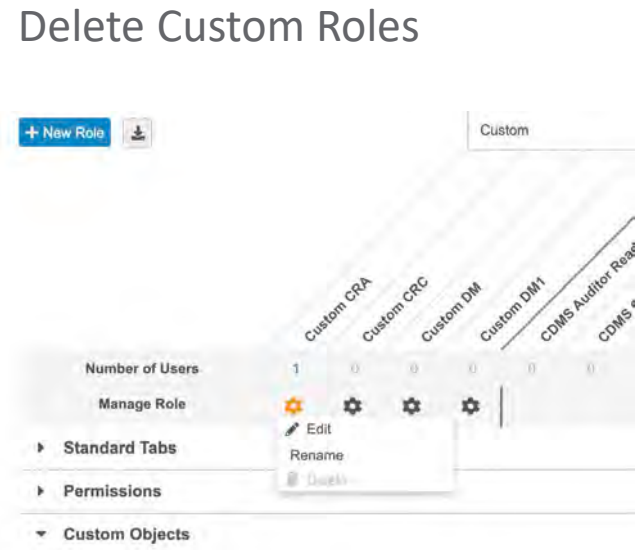

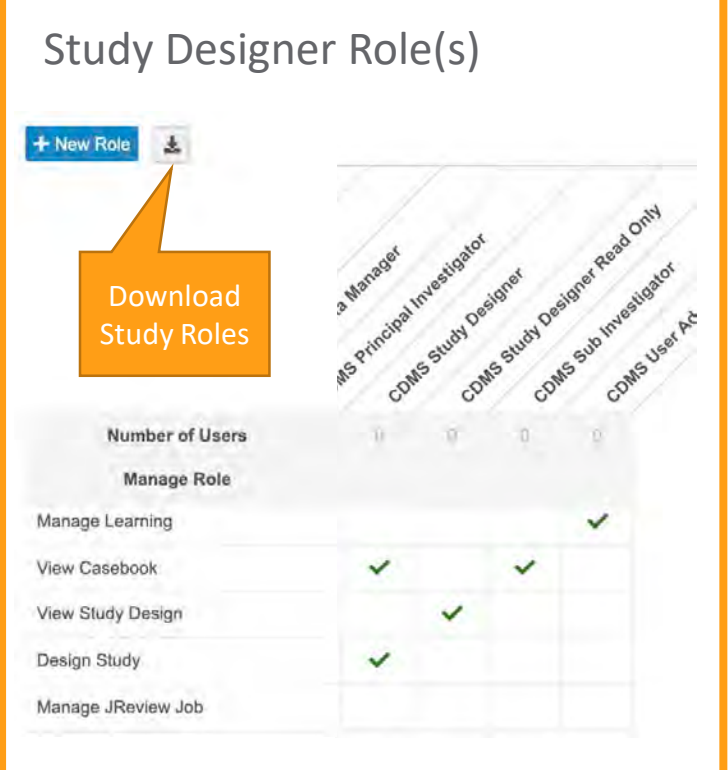

### User – Federated ID & Activity Report

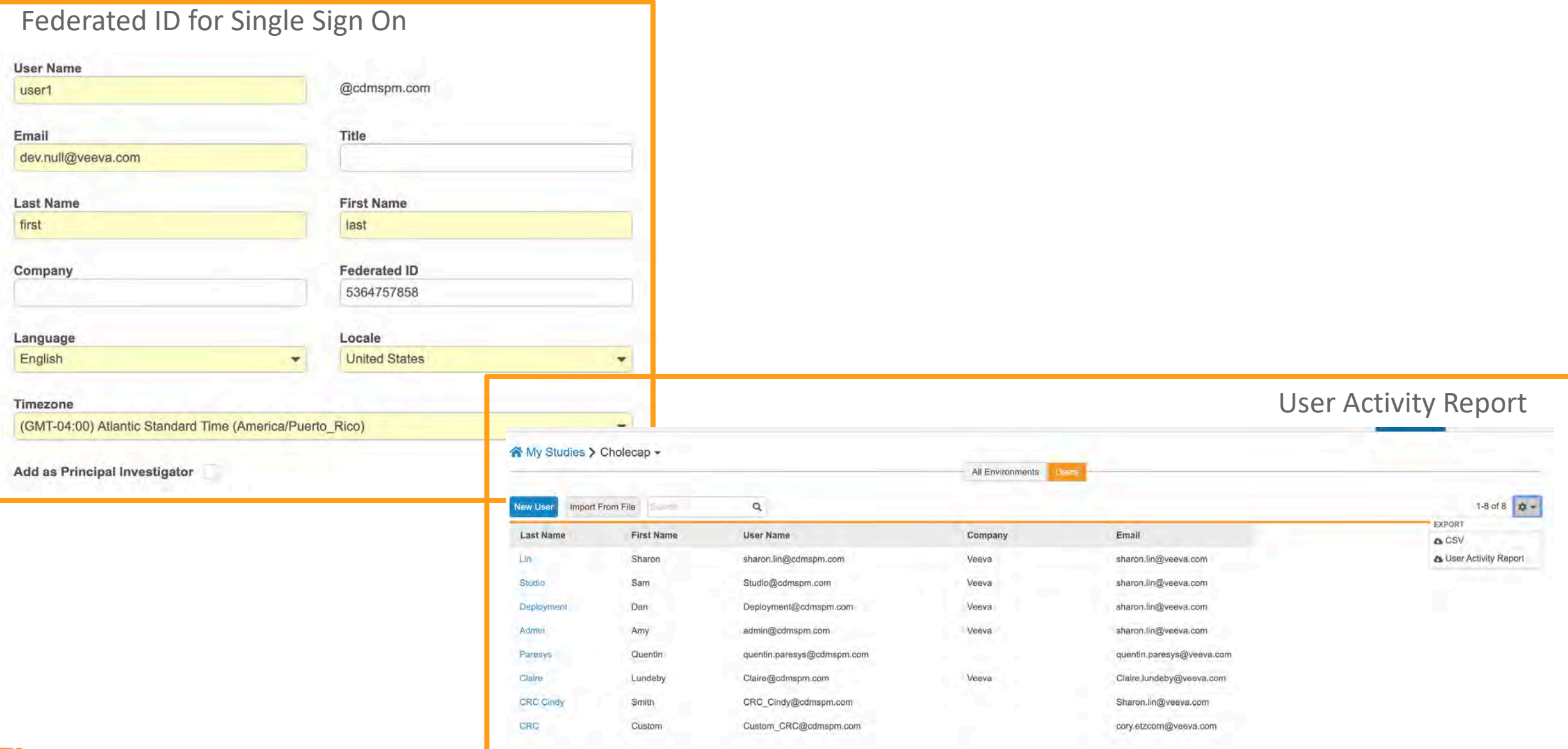

### CTMS Spark Integration & APIs

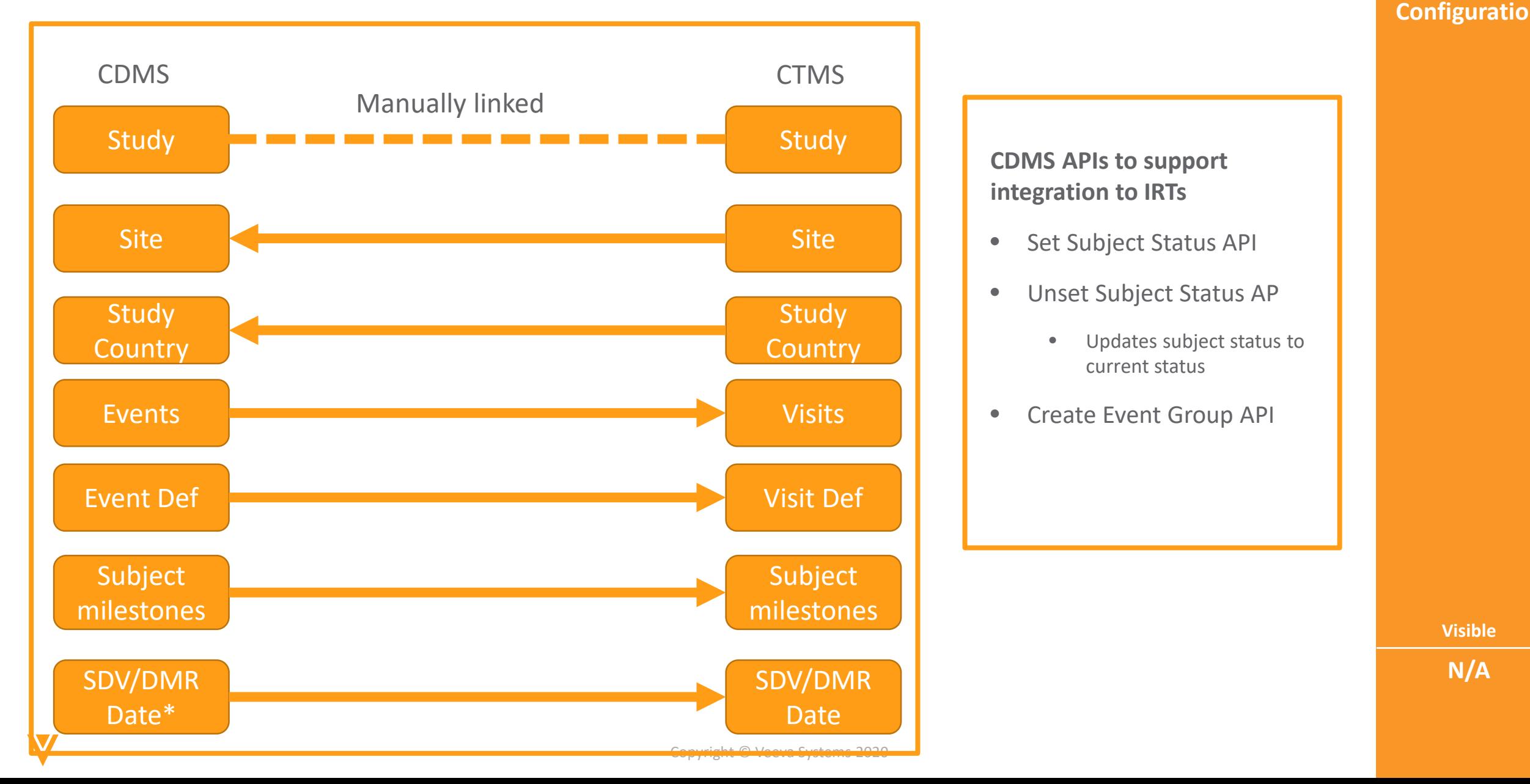

**Configuration**

**Visible**

**N/A**

### ODM Import/Export Data into Study

### Bring in external 3rd party standards or from a disconnected Vault

• only in Automated Deployment Studies in Studio

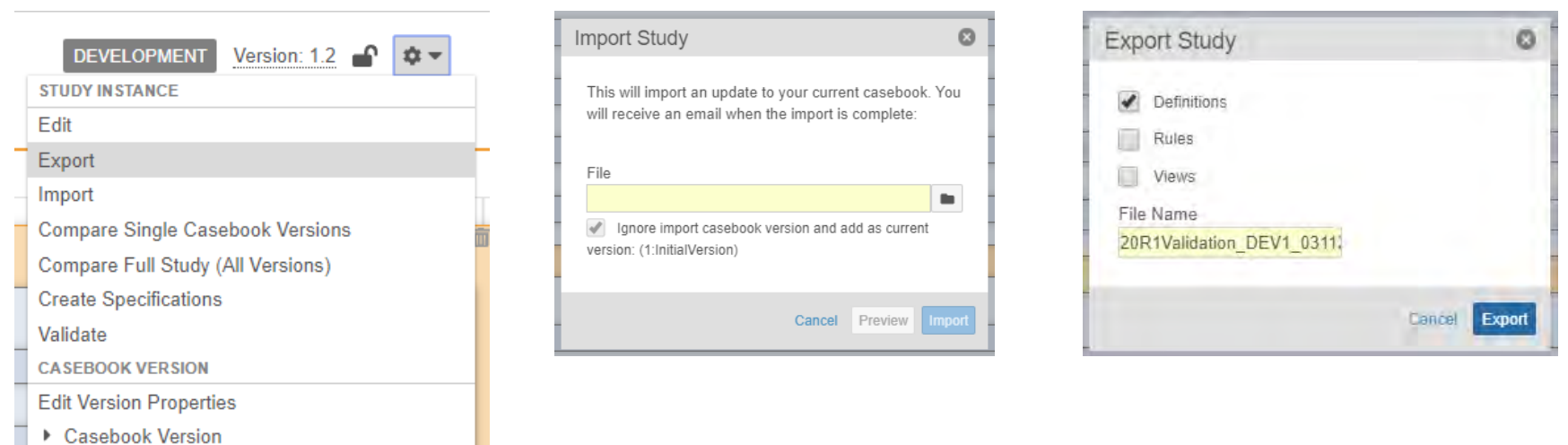

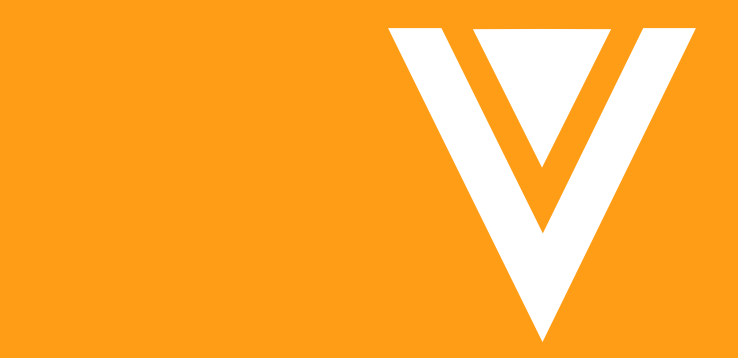

# Thank you